# Manual de Movimentação Empresarial

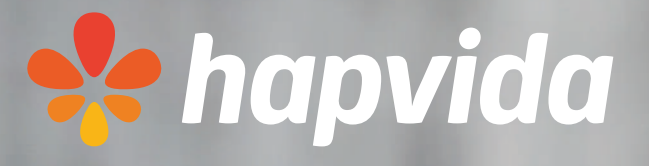

**Este é um manual básicode acessoao sistemaque todas as empresas utilizam para administraçãodo seu contratocom a HAPVIDA.**

**É muito importante que as empresas se atentem à data de movimentação para inclusão ou exclusão de usuário, bem como para alterações cadastrais.**

# **Sobre o Manual:**

Qualquer dúvida, as equipes de Relacionamento e Comercial estarão sempre à disposição.

# Acesso inicial ao site:

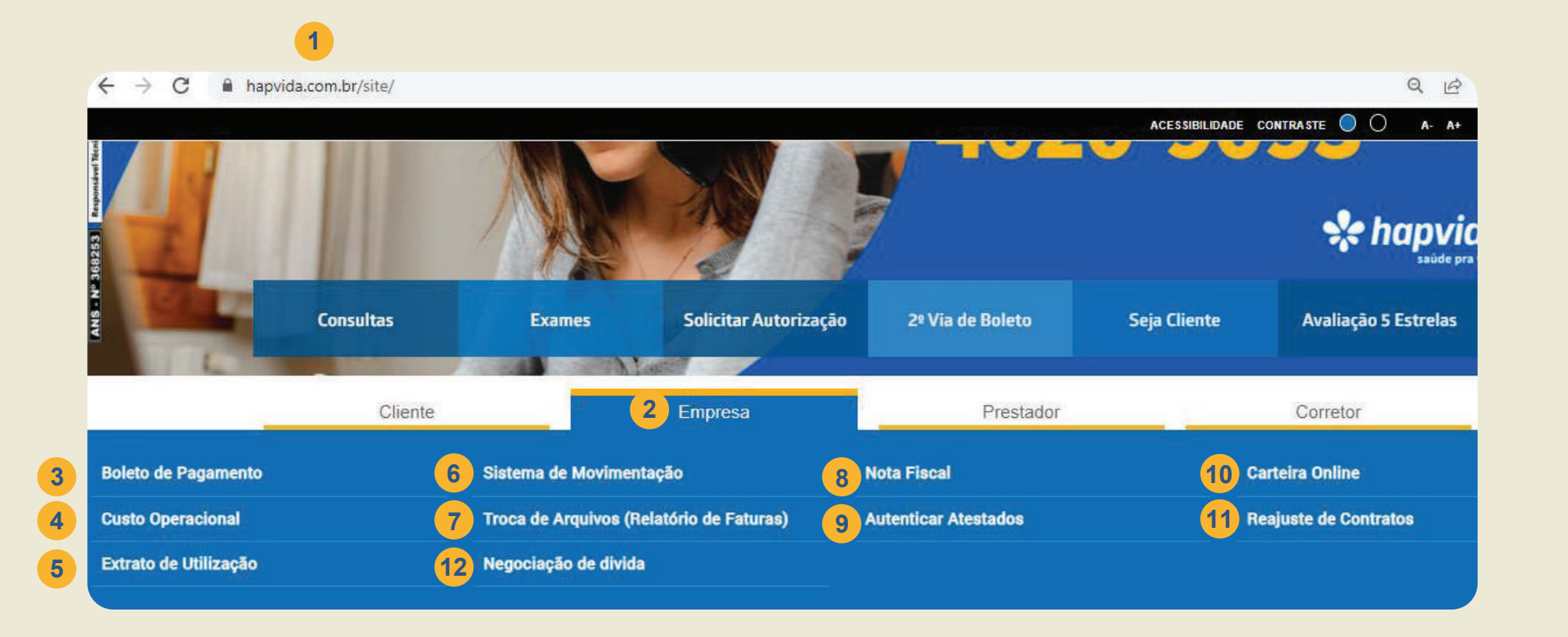

1.Site hapvida.com.br

2.Opção "EMPRESA".

[3.Emissão de boletos.](#page-3-0)

- 
- 
- 
- 4.Empresas com custo operacional.
- [5.Extrato de utilização por beneficiário.](#page-5-0)
- 6.Sistema de Movimentações (Inclusões, [cancelamentos, alterações de plano, etc.](#page-17-0)
- [7.Emissão de demonstrativos \(Mensal](#page-9-0)
	-
- [9.Autenticação de atestados médicos.](#page-14-0)
	-
- 11.Informações de Reajustes anuais.
	-

e coparticipação).

[8.Emissão de Notas Fiscais.](#page-11-0)

[10.Emissão de carteira online.](#page-15-0)

12.Negociação de dívida

# <span id="page-3-0"></span>Emissão de boleto

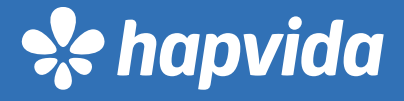

# **Nesse campo a empresa tem acesso aos boletos disponíveis para emissão.**

### 2<sup>ª</sup> via de Empresa - Login no Serviço

Seja bem-vindo ao Servico de 2a. Via de Boleto Empresa. Este servico é exclusivo para empresas conveniadas.

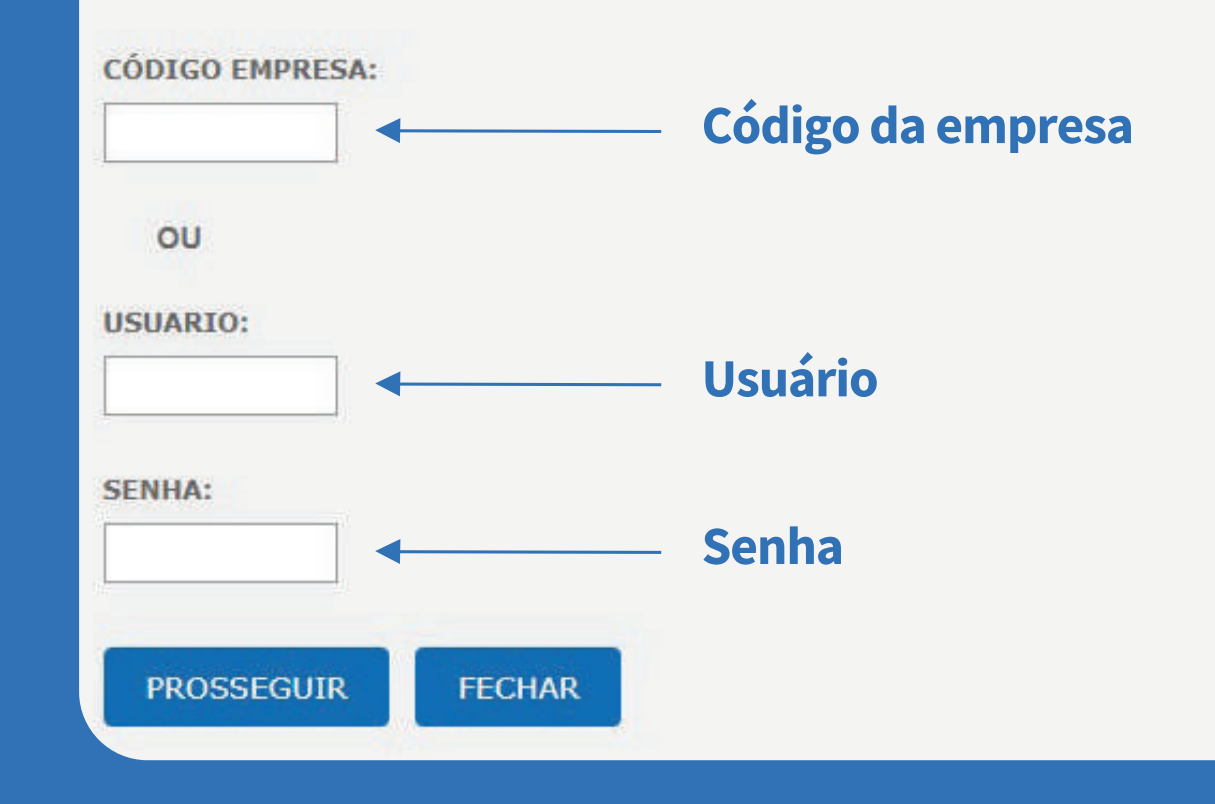

# Emissão de boleto

2<sup>ª</sup> via de Empresa - Boletos

NOME: S CÓDIGO: **CNPJ: 59** DATA: 28

Estão listados abaixo as faturas em aberto. Escolha o período que deseja imprimir:

> Fatura: Vencimento 30/09/2021  $\sim$ **CONTINUAR FECHAR**

**A empresa seleciona o vencimento que deseja imprimir e clica em CONTINUAR.**

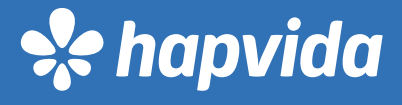

# <span id="page-5-0"></span>Extrato de utilização por

### Extrato de Utilização - Login no Serviço

### Login de acesso

O acesso pode ser realizado por CPF OU Nº da carteira.

Para dependentes sem CPF apenas com o nº da carteira ou acessar com os dados do titular: CPF e Data de Nascimento.

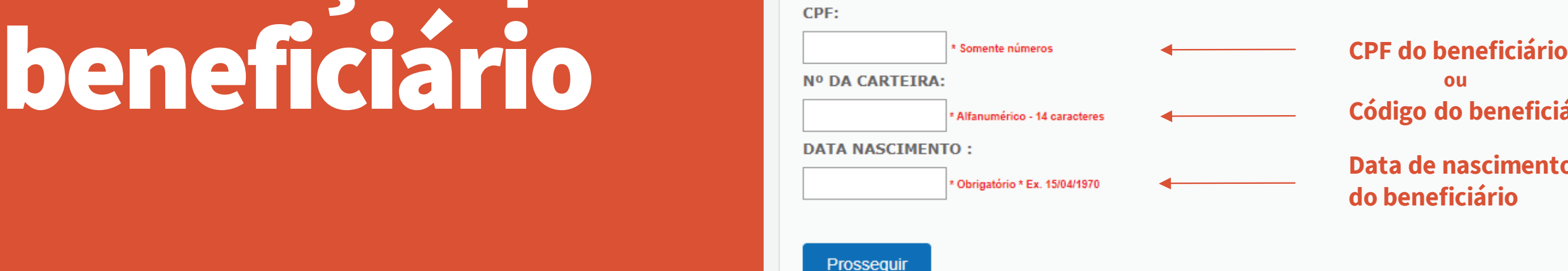

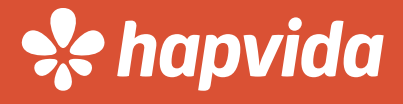

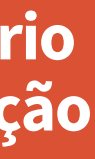

**Código do beneficiário ou**

**Data de nascimento**

### **Nesse campo a empresa/ beneficiário pode consultar o extrato de utilização de um determinado mês.**

# Extrato de utilização por beneficiário

**Selecionar o usuário que dejesa verificar entre Titular e o Dependente (caso possua) e clica em CONTINUAR.**

Extrato de Utilização -Seleção de Beneficiário(s)

Selecione a consulta que deseja e clique em "Continuar"

057SA000001007 - ALLINE VIEIRA PORTO(PLANO SAUDE)

057SA000001015 - DOUGLAS FERREIRA DE MORAES SOUZA(PLANO SAUDE)

Continuar

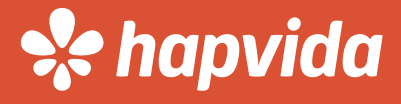

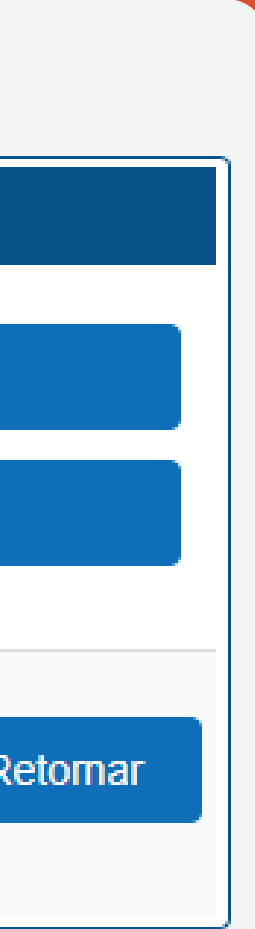

# Extrato de utilização por beneficiário

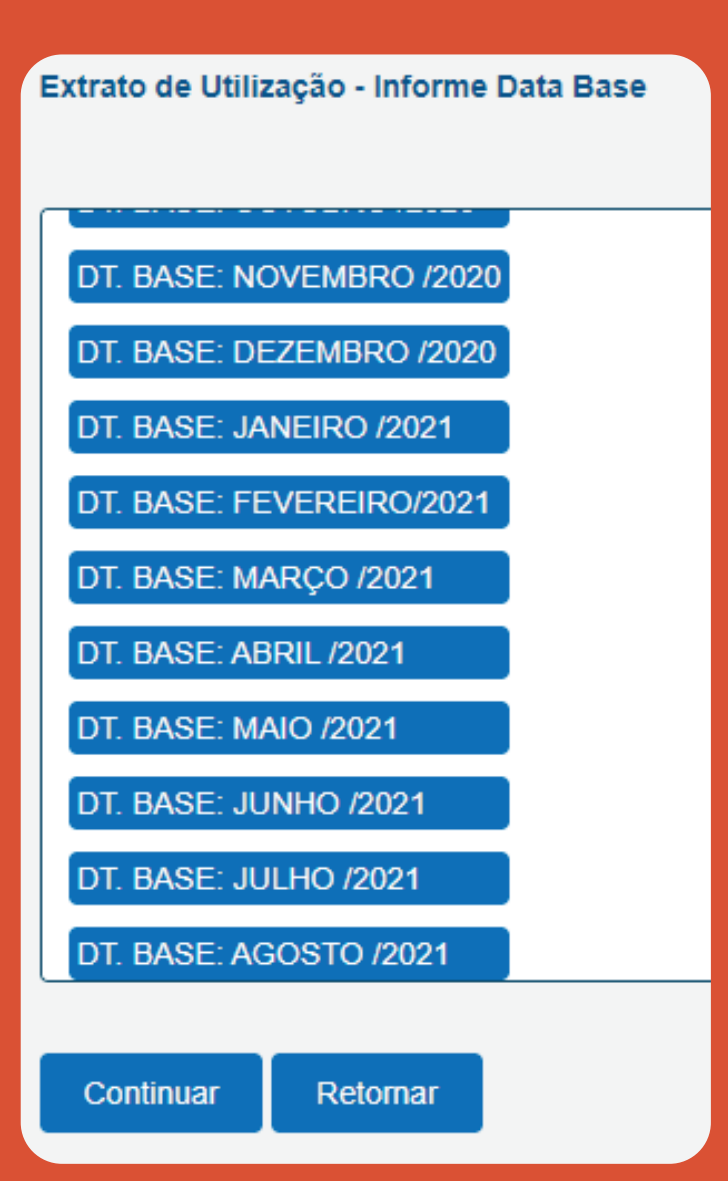

### **A empresa seleciona a data base.**

### Extrato de Utilização - Contrato : CONTACTOS SERVICOS DE ATENDIMENTO EIRELI

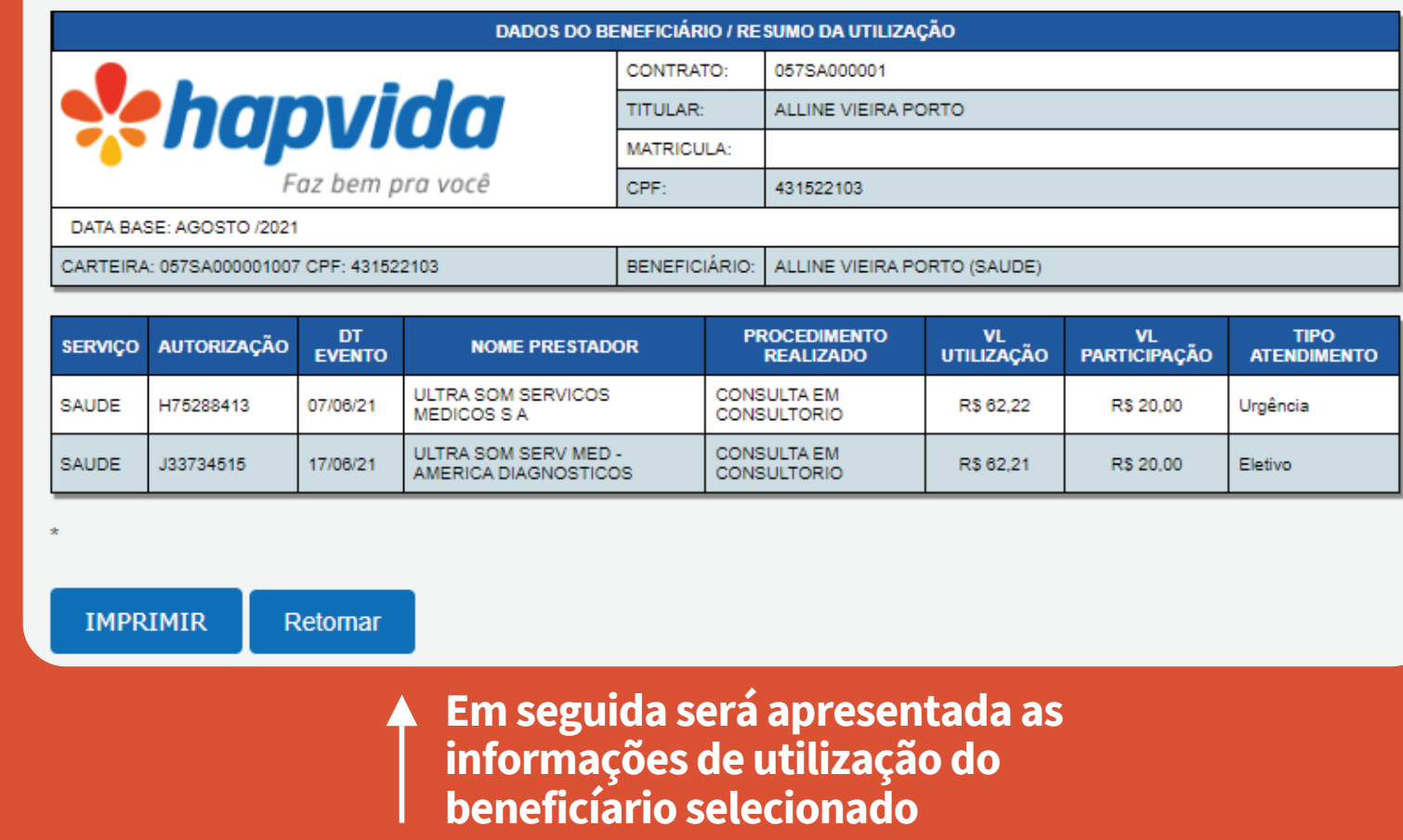

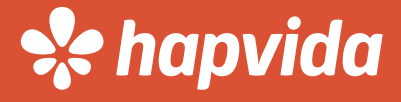

# Extrato de utilização por beneficiário

**Inserir CNPJ sem traços e pontos**

**Senha com 6 dígitos**

### Troca de Arquivos - Login no Serviço

Seja bem-vindo ao Serviço Online de Arquivos. Para utilizar o serviço é necessário fazer o login com o CPF/CNPJ e Senha.

### **CPF/CNPJ:**

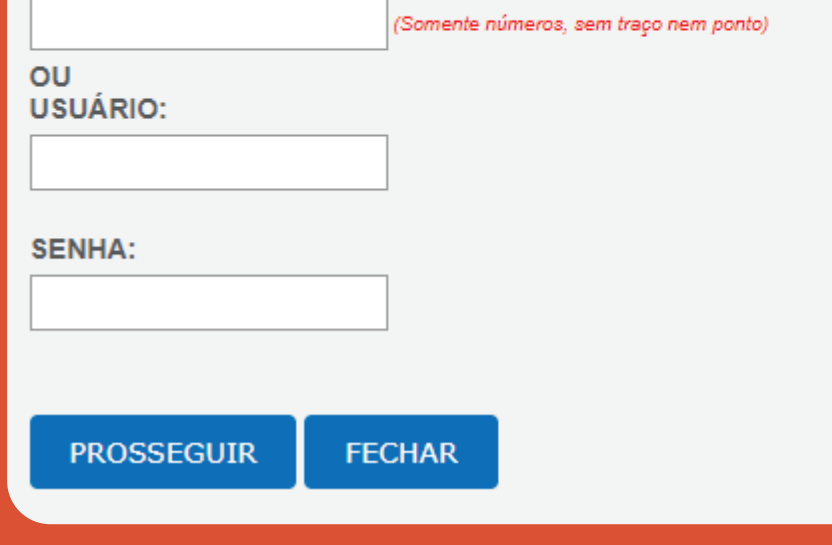

**Obs: O campo "USUÁRIO" permanece em branco.**

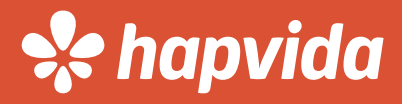

# <span id="page-9-0"></span>Emissão de demonstrativos MENSALIDADE E COPARTICIPAÇÃO

Troca de Arquivos - Menu Principal

NOME: SP EQUIPAMENTOS DE PROTECAO AO TRABALHO E MRO CNPJ: 59.609.123/0015-72 DATA: 23/06/2021

**BAIXAR ARQUIVOS - DOWNLOAD** 

**ENVIAR ARQUIVOS - UPLOAD** 

**SAIR (Encerrar Sessão)** 

**Após acesso ao campo de demonstrativos, a empresa deve clicar na opção: "BAIXAR ARQUIVOS".**

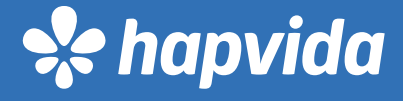

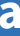

# Emissão de demonstrativos MENSALIDADE E COPARTICIPAÇÃO

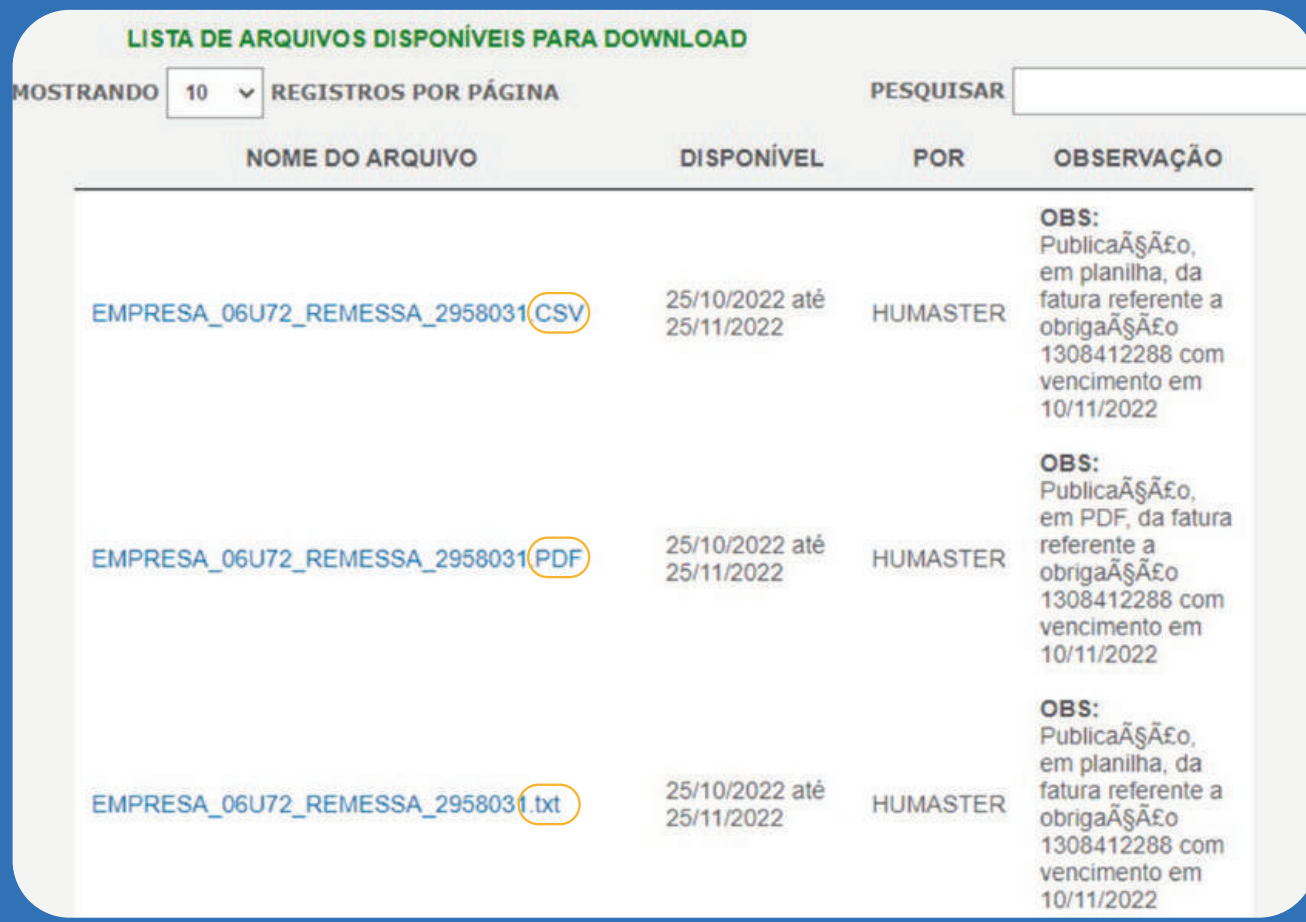

**•Nesse campo a empresa pode selecionar o tipo de arquivo que deseja imprimir CSV, PDF ou TXT.**

**•Se a empresa possuir cobrança de coparticipação, serão disponibilizados 6 arquivos, 1 de cada formato para o demonstrativo com o valor fixo mensal e para o de coparticipação.**

**•Os arquivos que possuem "FM" na nomeação se referem aos valores de coparticipação.**

**•Os demonstrativos ficam disponíveis somente no mês vigente, sendo necessário contato com a Operadora no caso da emissão de meses anteriores.**

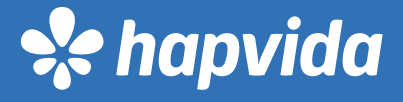

### **Inserir código de 5 dígitos**

**Senha com 6 dígitos**

**Obs: O campo "USUÁRIO" permanece em branco.**

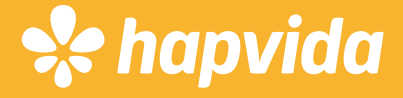

<span id="page-11-0"></span>Emissão de Notas Ficais

**Empresas que possuam mais de um contrato com CNPJ distintos, devem logar utilizando o código e senha de cada contrato para a emissão das NF's.**

Seja bem-vindo ao Serviço Online de Nota Fiscal. Este serviço é exclusivo para Empresas Conveniadas e Concessionárias

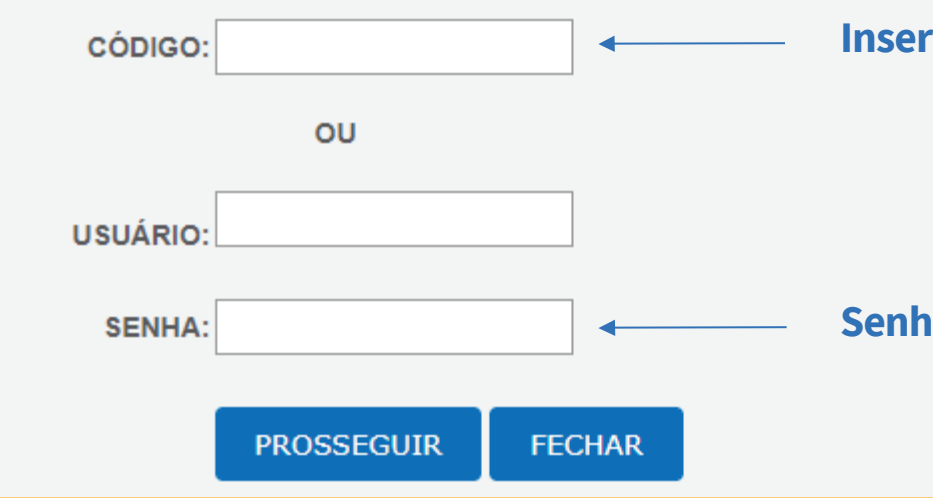

### **Ao clicar no vencimento desejado aparecerá as informações para emissão no site da prefeitura.**

### missão NFS-e

### Srs. Clientes.

Em virtude da implantação do novo sistema de nota fiscal eletrônica, disponibilizado pela SEFIN-Fortaleza, informamos que o acesso às suas notas fiscais deverá ser realizado através do link abaixo.

Utilize os dados apresentados para consulta ao seu documento de cobrança:

- Número da NFS-e\*: 41565838:
- Código de Verificação\*: 795449956
- CNPJ do Prestador\*: 63554067-0001/98
- Link : https://iss.fortaleza.ce.gov.br/ Selecionar opção VALIDAR NFS-e

# Emissão de Notas Ficais

### Nota Fiscal - Lista de Notas Fiscais

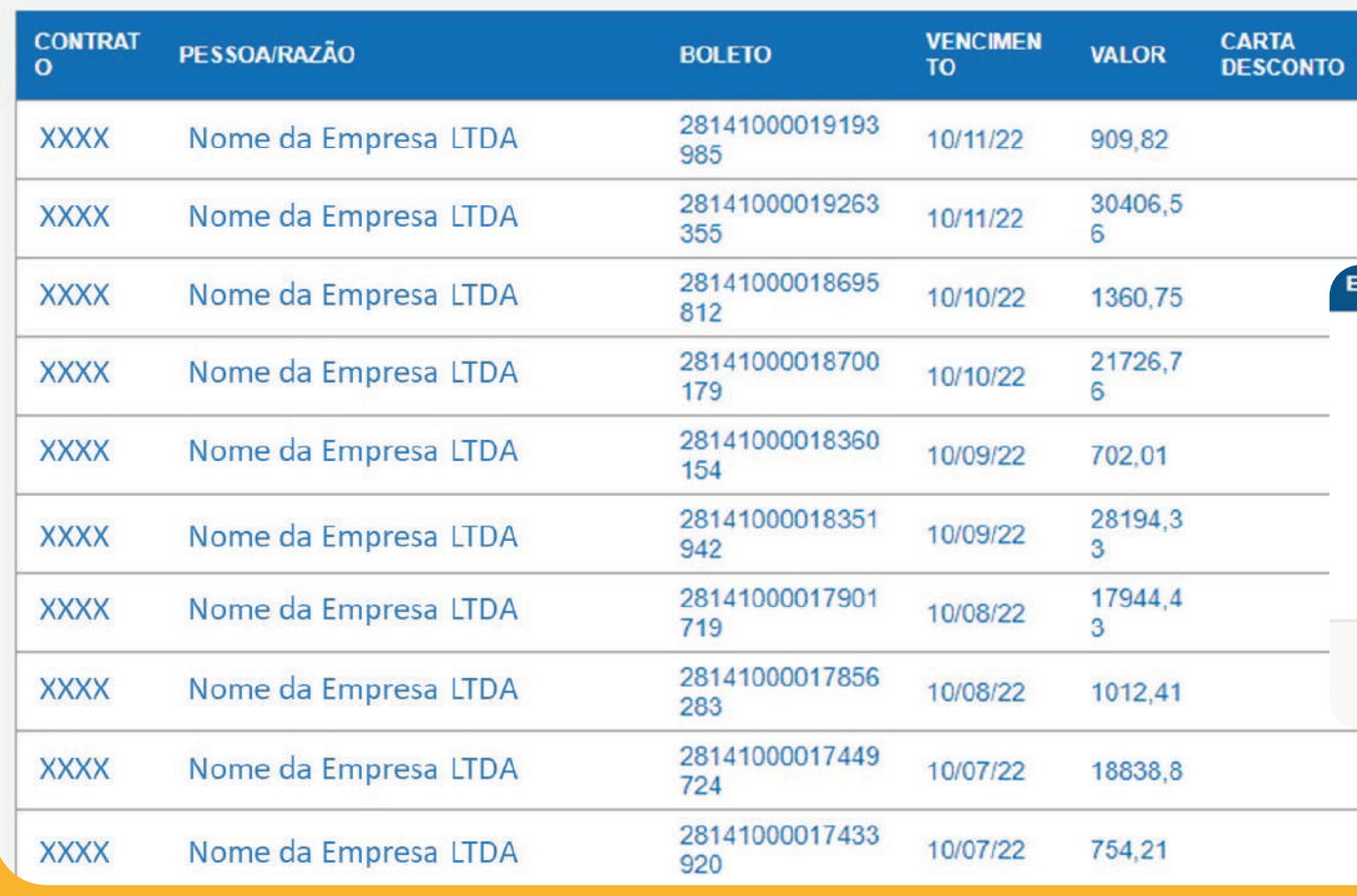

### **As informações necessárias são:**

- **Número da NFS-e**
- **Código de Verificação**
- **CNPJ do Prestador**

**Em seguida clicar no link: https://iss.fortaleza.ce.gov.br/**

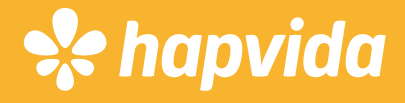

Fechar

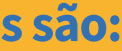

# Emissão de Notas Ficais

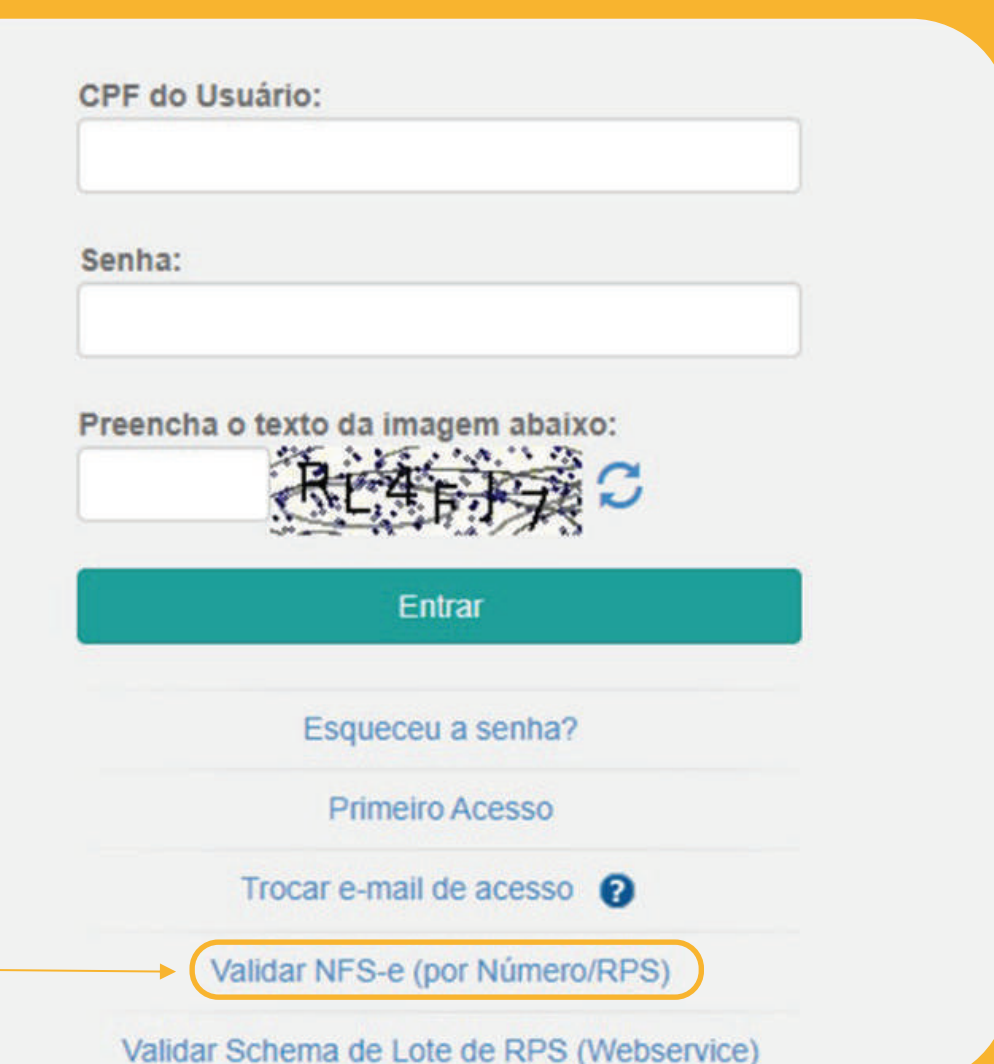

## **Preencher com as informações solicitadas**

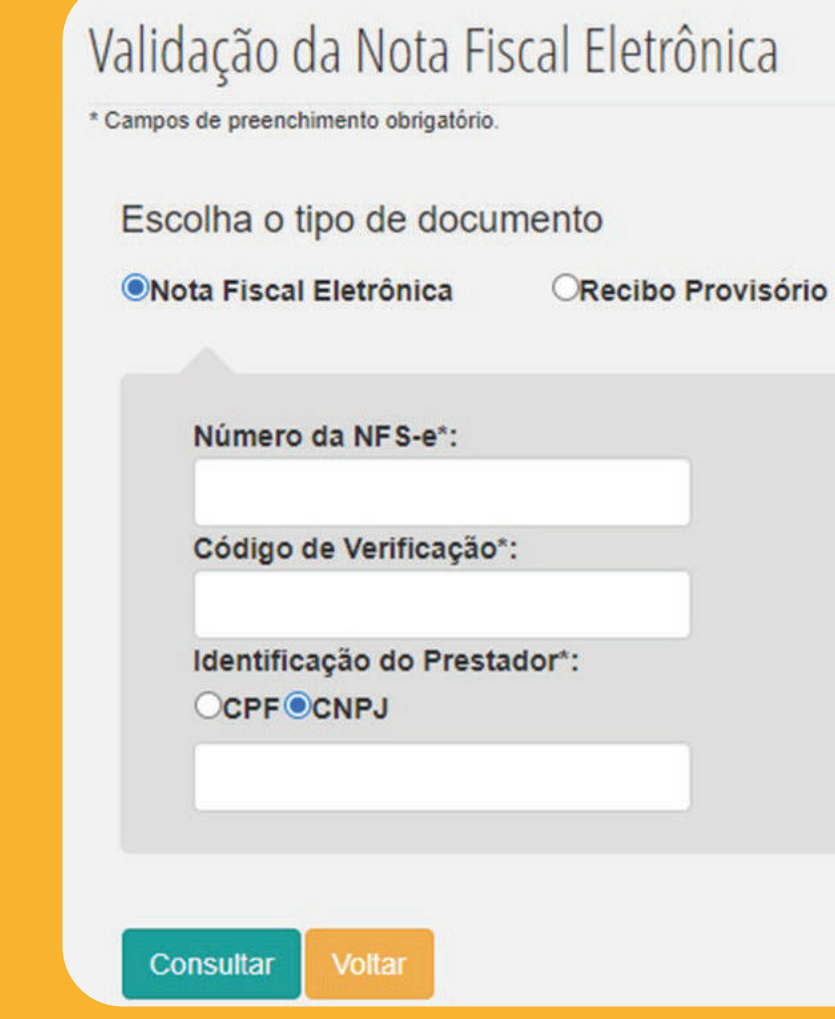

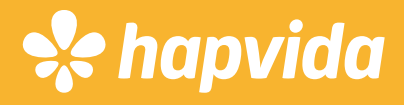

de Serviço

# <span id="page-14-0"></span>Autenticar Atestato

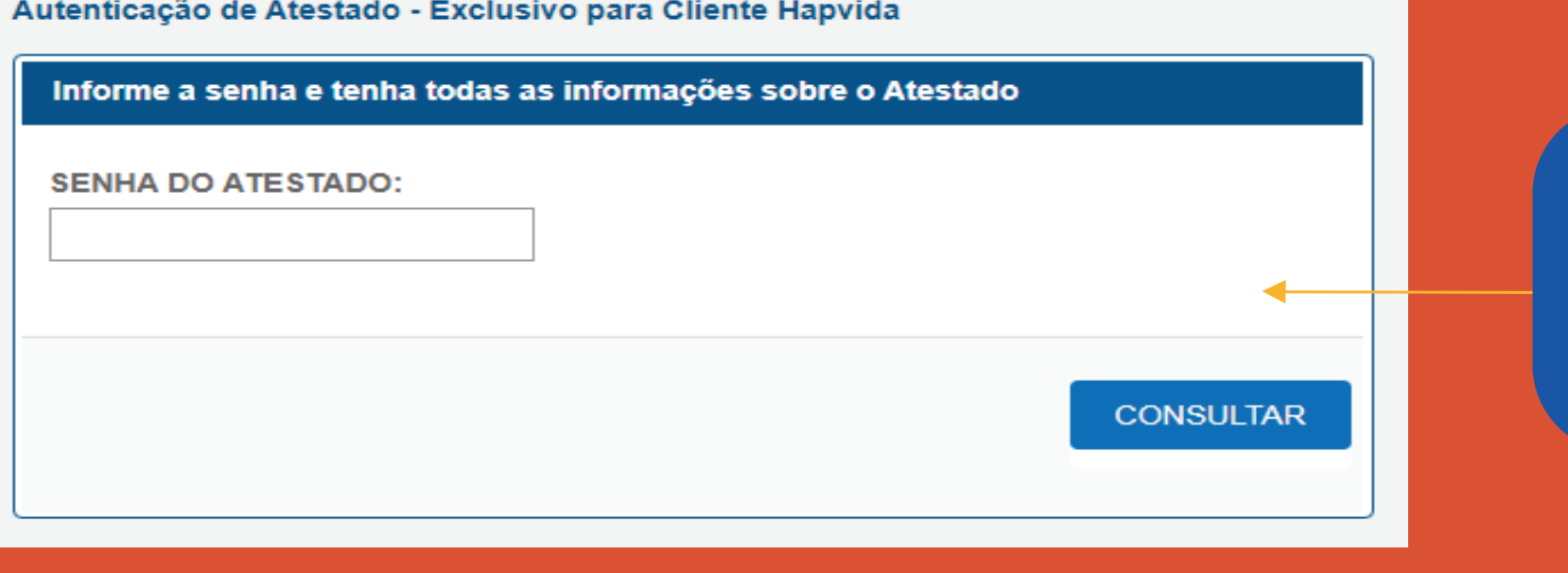

**A empresa pode consultar autenticidade dos atestados médicos recebidos pelo funcionários em nome da operadora.**

Aceito a Colocação do CID. Assinado us

Codigo de Autenticação : XXXXXXXXXXXX Solicitacao da Senha : 26/09/2022 14:27:16

**Campo de localização do código de autenticação do atestado.**

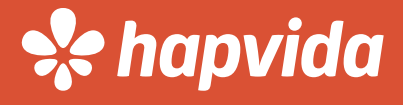

# <span id="page-15-0"></span>Carteira Online

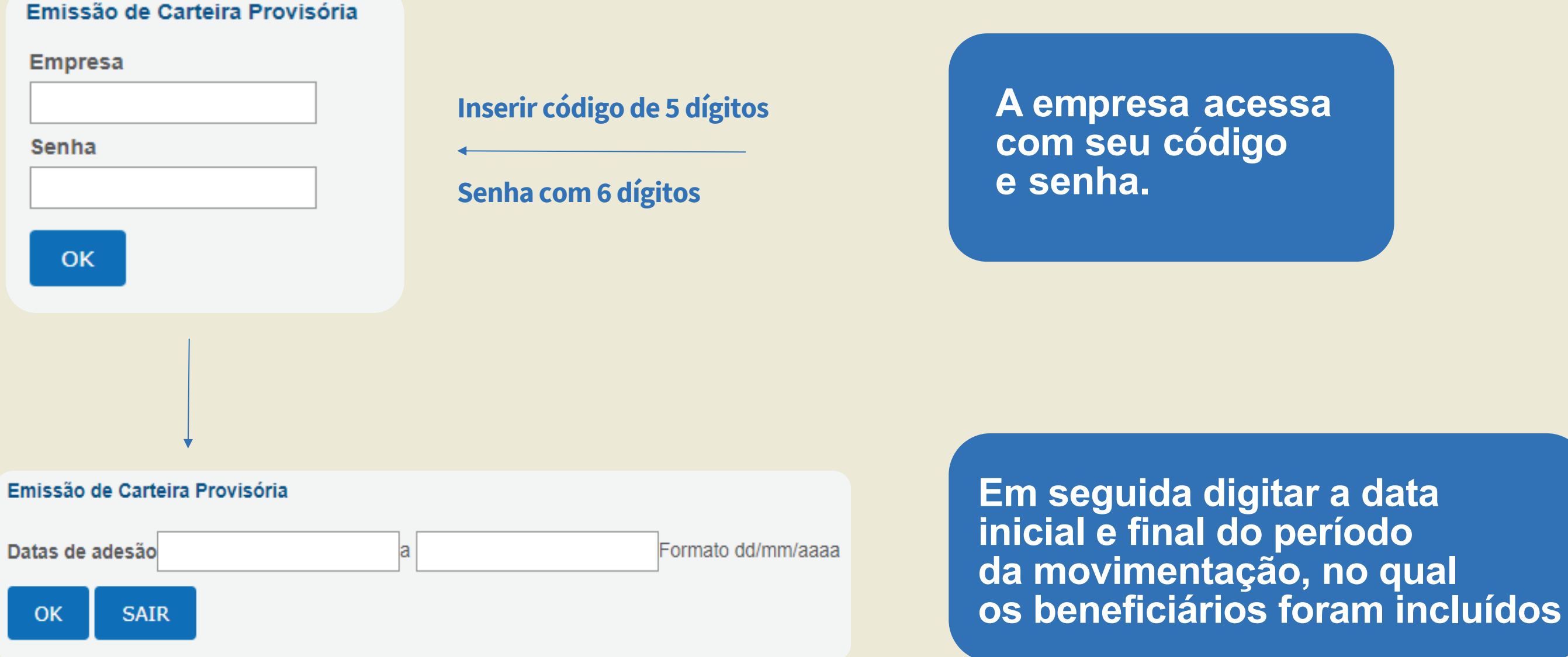

# Carteira Online

### Emissão de Carteira Provisória

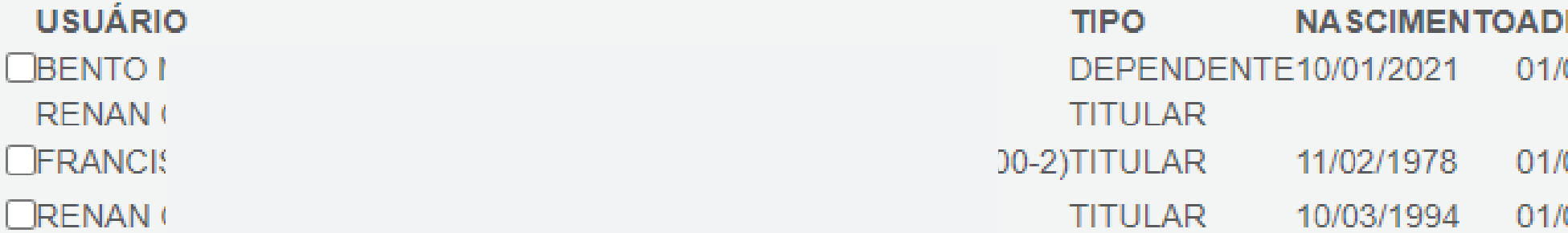

### OTD DE USUÁRIOS COM ADESÃO 01/01/2021 A 01/09/2021: 3

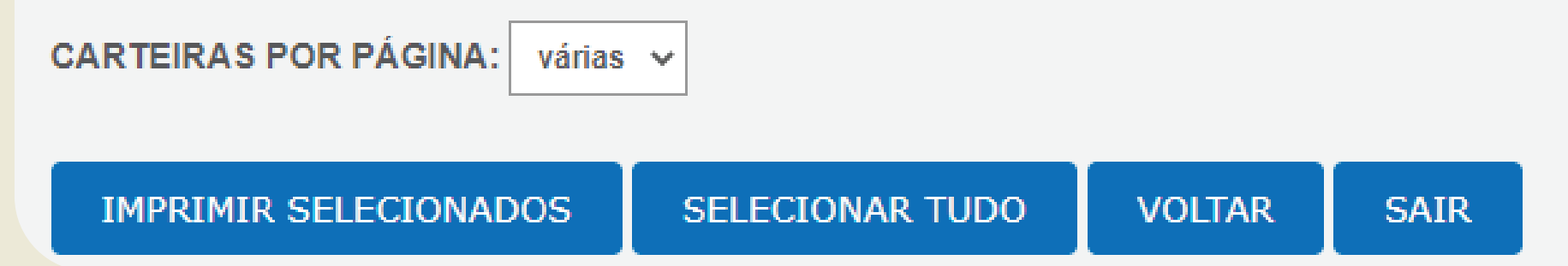

**A empresa seleciona o usuário que deseja imprimir a carteirinha e clica em "IMPRIMIR SLECIONADOS". Serão disponibilizadas as carteiras digitais dos beneficiários inclusos no período informado.**

### ESÃO 07/2021

01/2021 07/2021

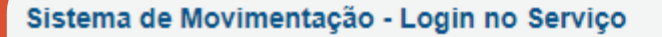

Seja bem-vindo ao Serviço Online de Movimentação de Usuário (Sistema Movimentação). Este serviço é exclusivo para Empresas Conveniadas e Concessionárias.

### ATENÇÃO: PREENCHA TODOS OS CAMPOS ANTES DE PROSSEGUIR.

<span id="page-17-0"></span>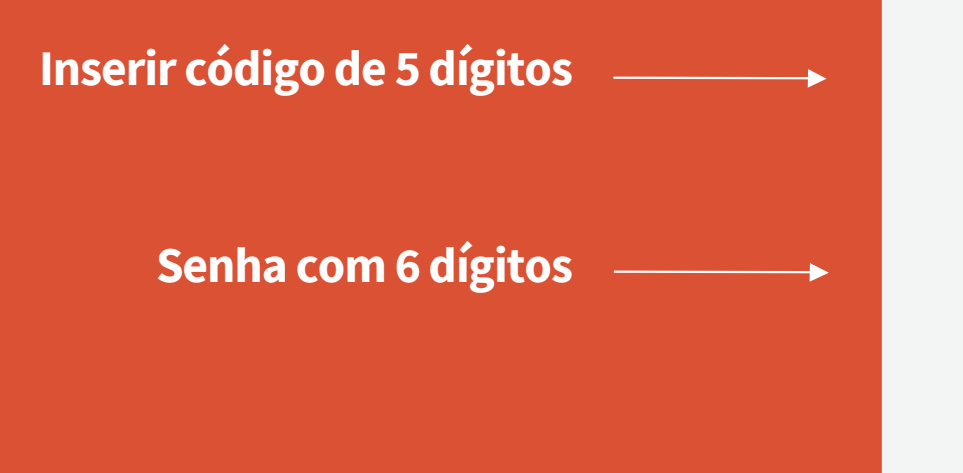

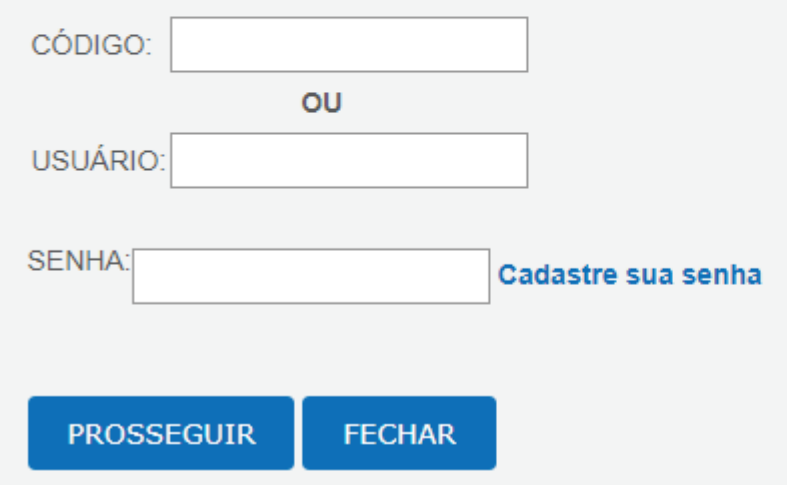

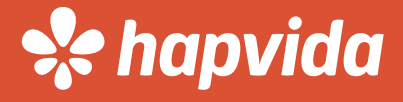

### Sistema de Movimentação - Menu Principal

**1.** Informação sobre o período de movimentação. **2.** Opção para inclusão de apenas de Titulares e ao lado apenas de Dependentes. **3.** Solicitação de pré cancelamento do Titular e dependentes, e apenas dependentes. **4.** Alteração de dados Titular e dependentes. **5.** Alterações cadastrais, solicitações de carteira fisica e outras opções para consulta. **6.** Documentos disponiveis para novas adesões e PAD.

**7.** Transferência de usuários entre empresas

coligadas.

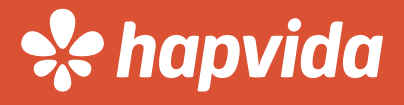

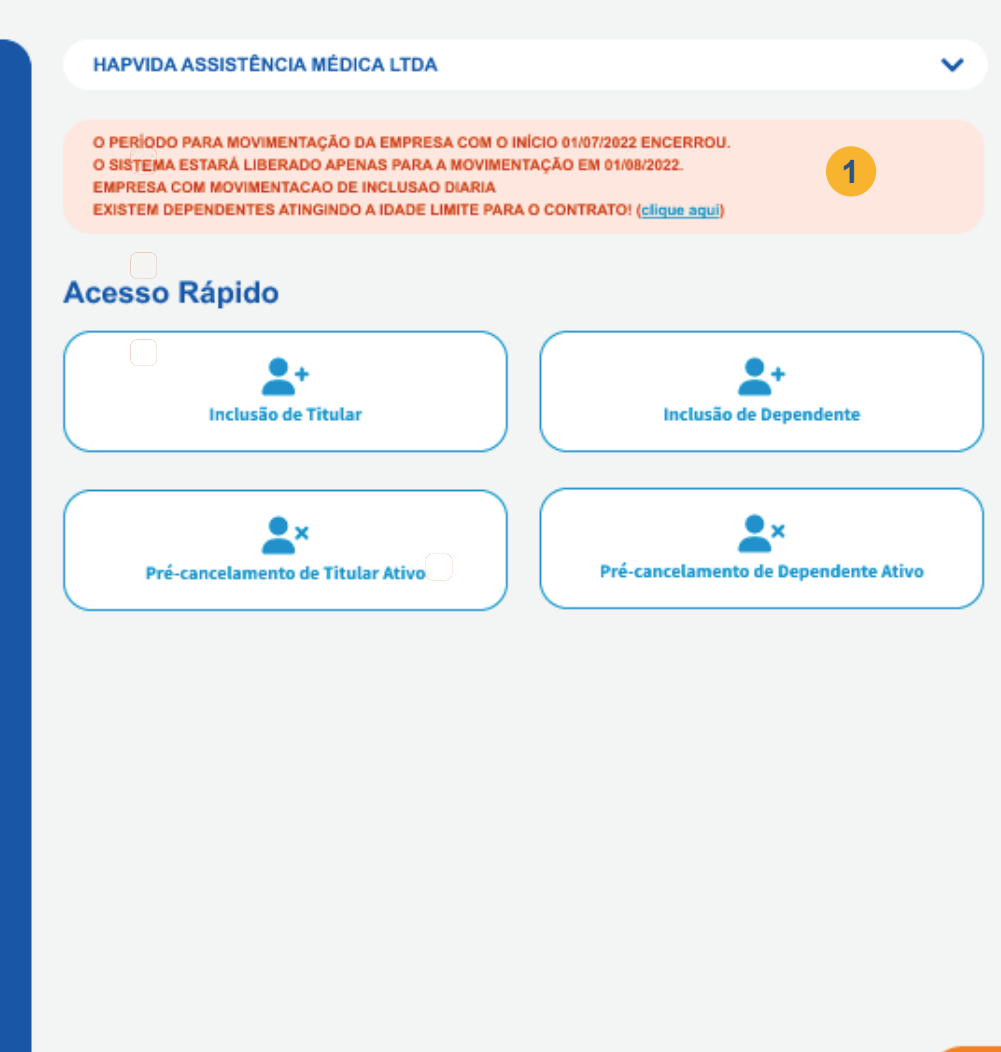

Sair (encerrar sessão)

5

6

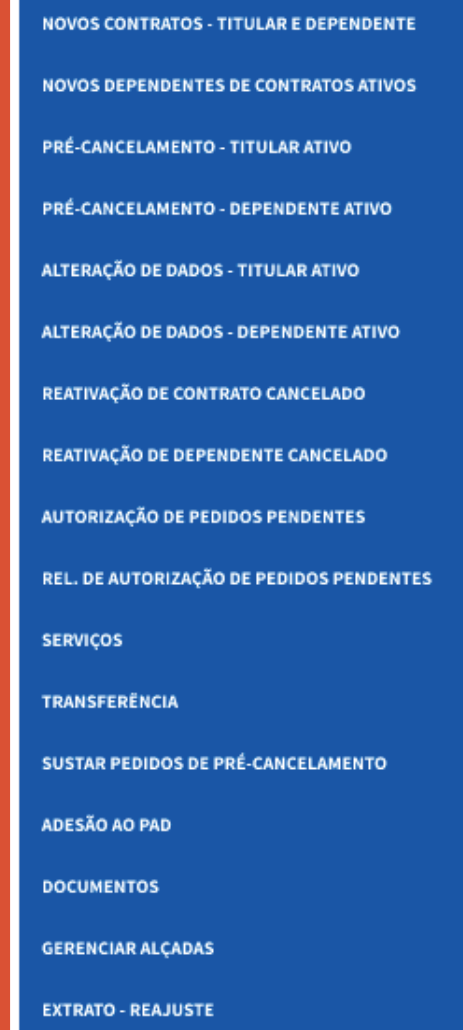

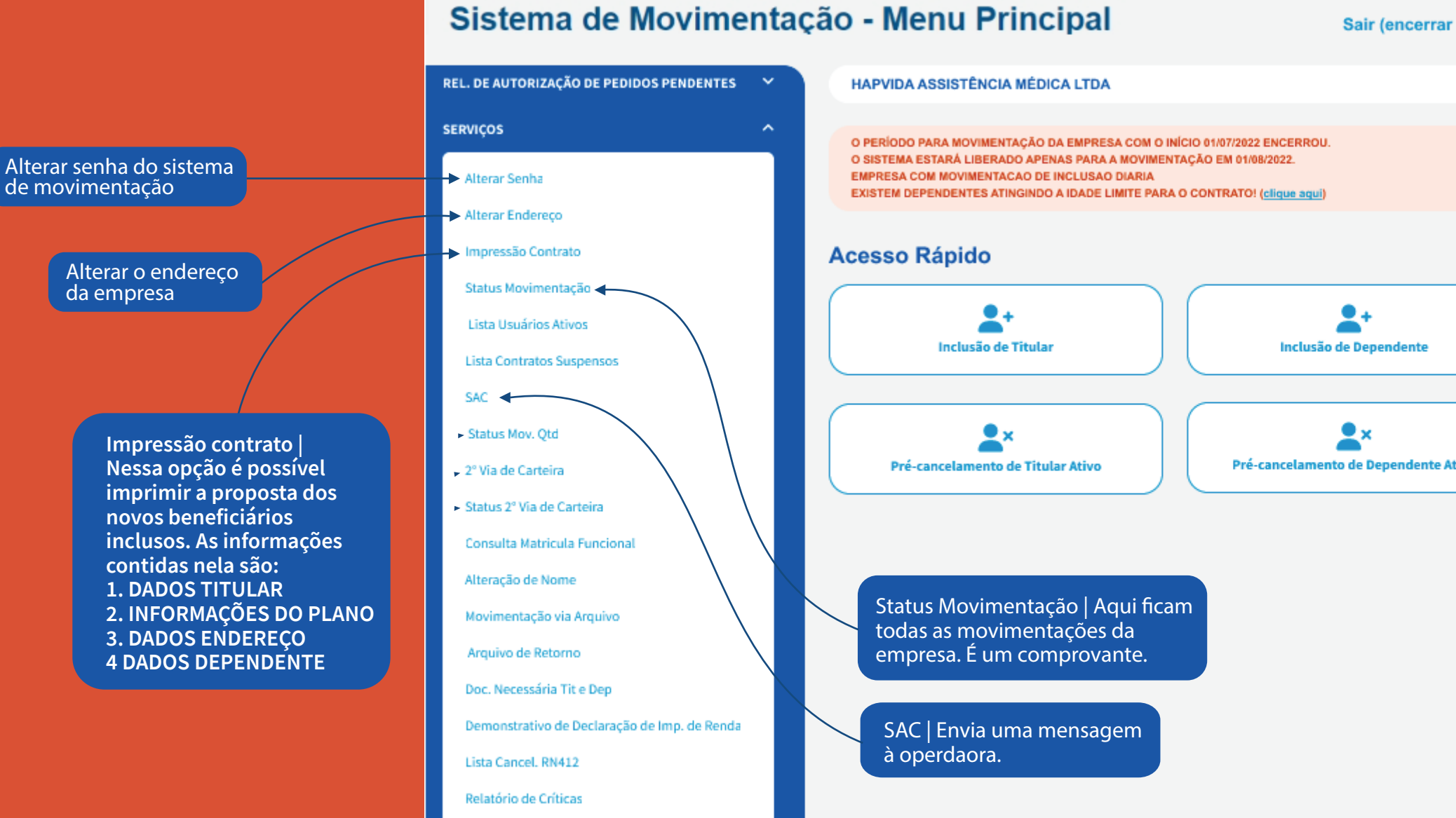

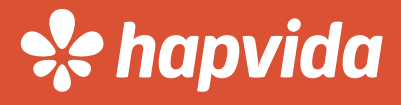

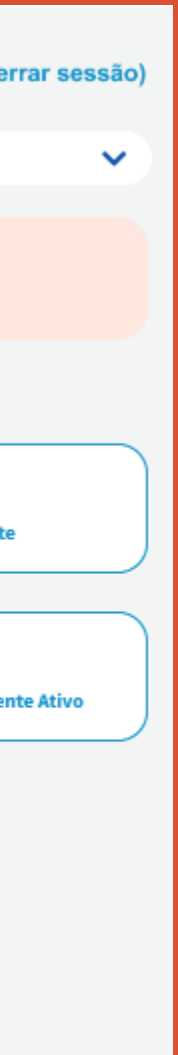

**Status Mov. Qtd | Lista a quantidade de movimentaçõ es realizadas em um Determinado período. Exemplo: Entre Janeiro/2020 e Janeiro/2021 a** empresa consegue identificar quantas **inclusões, cancelamentos ou alterações de dados foram solicitadas.**

**2° Via de carteira e Status de 2° Via. Aqui a empresa pode solicitar a 2° via da carteirinha física dos beneciário. No Status da 2° Via a empresa pode acompanhar o envio. Até o recebimento.**

Sistema de Movimentação - Menu Principal

### REL. DE AUTORIZAÇÃO DE PEDIDOS PENDENTES  $\vee$ **HAPVIDA ASSISTÊNCIA MÉDICA LTDA**  $\checkmark$ **SERVICOS**  $\hat{\phantom{a}}$ O PERÍODO PARA MOVIMENTAÇÃO DA EMPRESA COM O INÍCIO 01/07/2022 ENCERROU. O SISTEMA ESTARÁ LIBERADO APENAS PARA A MOVIMENTAÇÃO EM 01/08/2022. Alterar Senha EMPRESA COM MOVIMENTACAO DE INCLUSAO DIARIA EXISTEM DEPENDENTES ATINGINDO A IDADE LIMITE PARA O CONTRATO! (clique aqui) **Alterar Endereco** Impressão Contrato **Acesso Rápido** Status Movimentação . Lista Usuários Ativos **Inclusão de Titular** Inclusão de Dependente **Lista Contratos Suspensos SAC**  $\mathbf{R}$ Status Mov. Otd Pré-cancelamento de Dependente Ativo Pré-cancelamento de Titular Ativo 2º Via de Carteira Status 2° Via de Carteira **Alteração de nome | Altera**  Consulta Matricula Funcional **o nome de um Beneciário**  Alteração de Nome **informando o CPF dele**Movimentação via Arquivo Arquivo de Retorno **Pesquisa usuarios por maticula funcional.** Doc. Necessária Tit e Dep Demonstrativo de Declaração de Imp. de Renda Lista Cancel, RN412 Relatório de Críticas

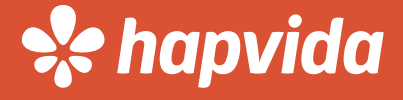

Sair (encerrar sessão)

**Na Lista de usuários ativos | A empresa tem acesso a todos os usuarios ativos atualmente no plano e seus respectivos códigos.**

**Esta sessão lista todos os usuários cancelados da empresa até o momento via RN412.**

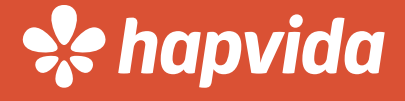

### **Declaração de imposto de renda do CNPJ.**

**Doc. Necessária Tite Dep | Nesse campo contém a informação de quais documentações são necessárias para inclusão.**

**SERVICOS** Alterar Senha Alterar Endereco Impressão Contrato Status Movimentação Lista Usuários Ativos Lista Contratos Suspensos SAC Status Mov. Otd 2" Via de Carteira Status 2<sup>ª</sup> Via de Carteira Consulta Matricula Funcional Alteração de Nome Movimentação via Arquivo Arquivo de Retorno Doc. Necessária Tit e Dep Demonstrativo de Declaração de Imp. de Renda Lista Cancel, RN412 Relatório de Críticas Relatório de Prévia de Coparticipação

# Inclusão

### **Titular: Recém-Admitido**

Registro de empregado constatando carimbo e assinatura da empresa e a assinatura do funcionário e cópia RG e CPF. (O envio do documento se aplica ao funcionário recém-admitido contratado dentro de 30 dias da data de admissão).

**Dependente:** Cônjuge ou companheiro(a) Certidão de casamento ou declaração de convívio marital registrada em cartório, assinada pelo casal e constando o tempo de convivência e CPF.

### **Demais funcionários -** GFIP atualizada RG e CPF.

**Sócios -** Contrato social da empresa RG e CPF.

**Documentos para inclusão**

**Filho(a):** até 21 anos - certidão de nascimento ou RG e CPF.

**Filho(a):** até 24 anos - certidão de nascimento ou RG e CPF, comprovação de universitário.

**Outros dependentes:** Certidão de nascimento ou RG e CPFse for acima de 18 anos.

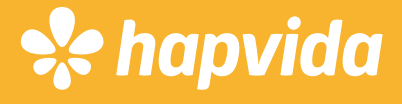

**Inclusão Após o acesso ao site da Operadora, seja hapvida.com.br ou rnsaude.com.br, a empresa deverá acessar o SISTEMA DE MOVIMENTAÇÃO na opção EMPRESA.**

### Sistema de Movimentação - Menu Principal

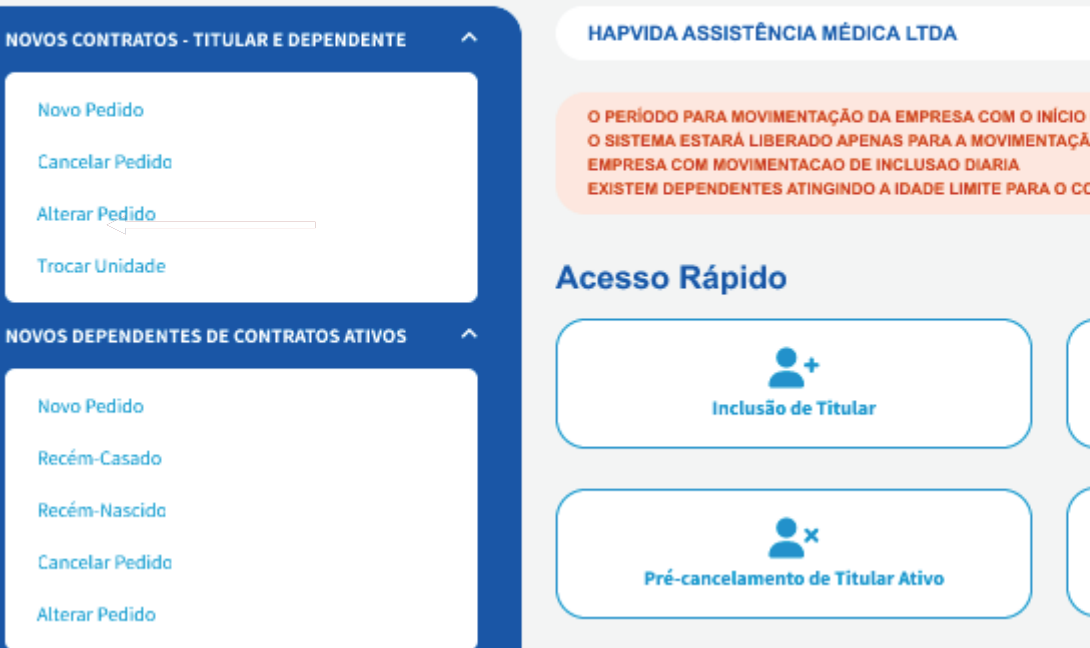

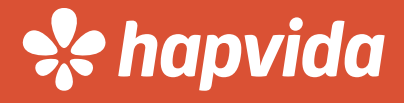

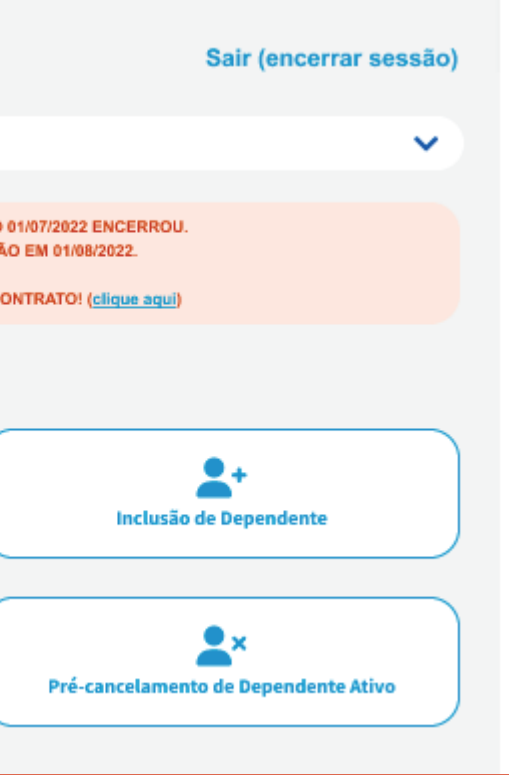

# Sistema de Movimentação

### **Inclusão de novos TITULARES:**

**Opção Novos contratos Titular e Dependentes - NOVO PEDIDO.**

### **Inclusão de novos DEPENDENTES:**

**Opção Novos contratos Dependentes contrato ativos - NOVO PEDIDO.**

## Sistema de Movimentação **Inclusão Titular**

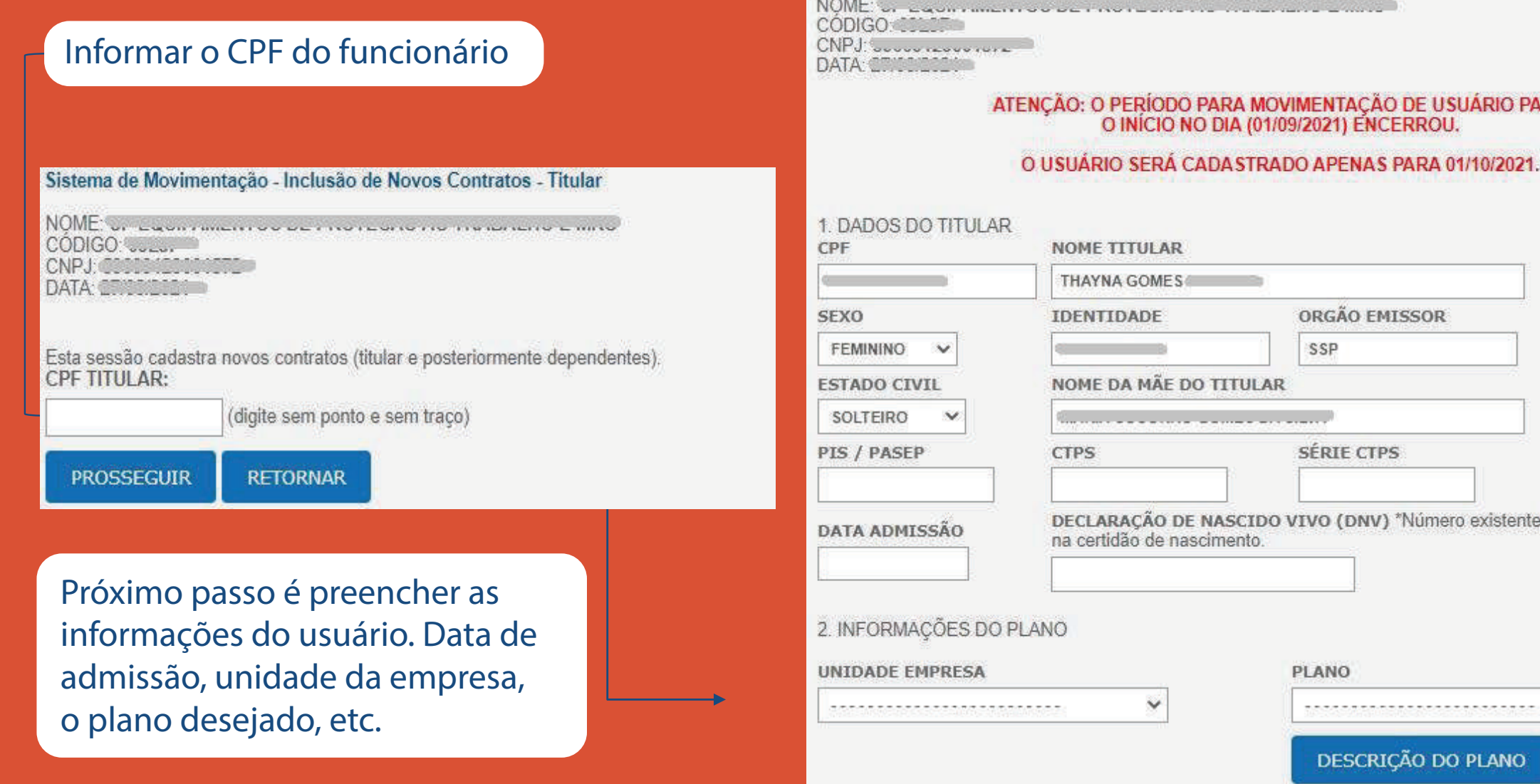

Sistema de Movimentação - Inclusão de Novos Contratos - Titular

. . . . . . . . . . . . . . . . . . .

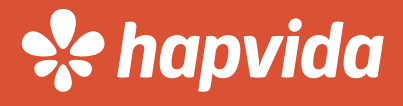

### **ARA**

**DATA DE NASCIMENTO** 

8 - 9

UF ORGÃO

CE V

**MATRÍCULA EMPRESA** 

CNS

 $\ddot{\mathbf{v}}$ 

## Sistema de Movimentação **Inclusão Titular**

**Em seguida será solicitada informações ide (exceto para planos elógicos).** 

das as opções como

**Só é possível enviar uma imagem proxided** excolher arquivo, magem para proximo

co do usuário.

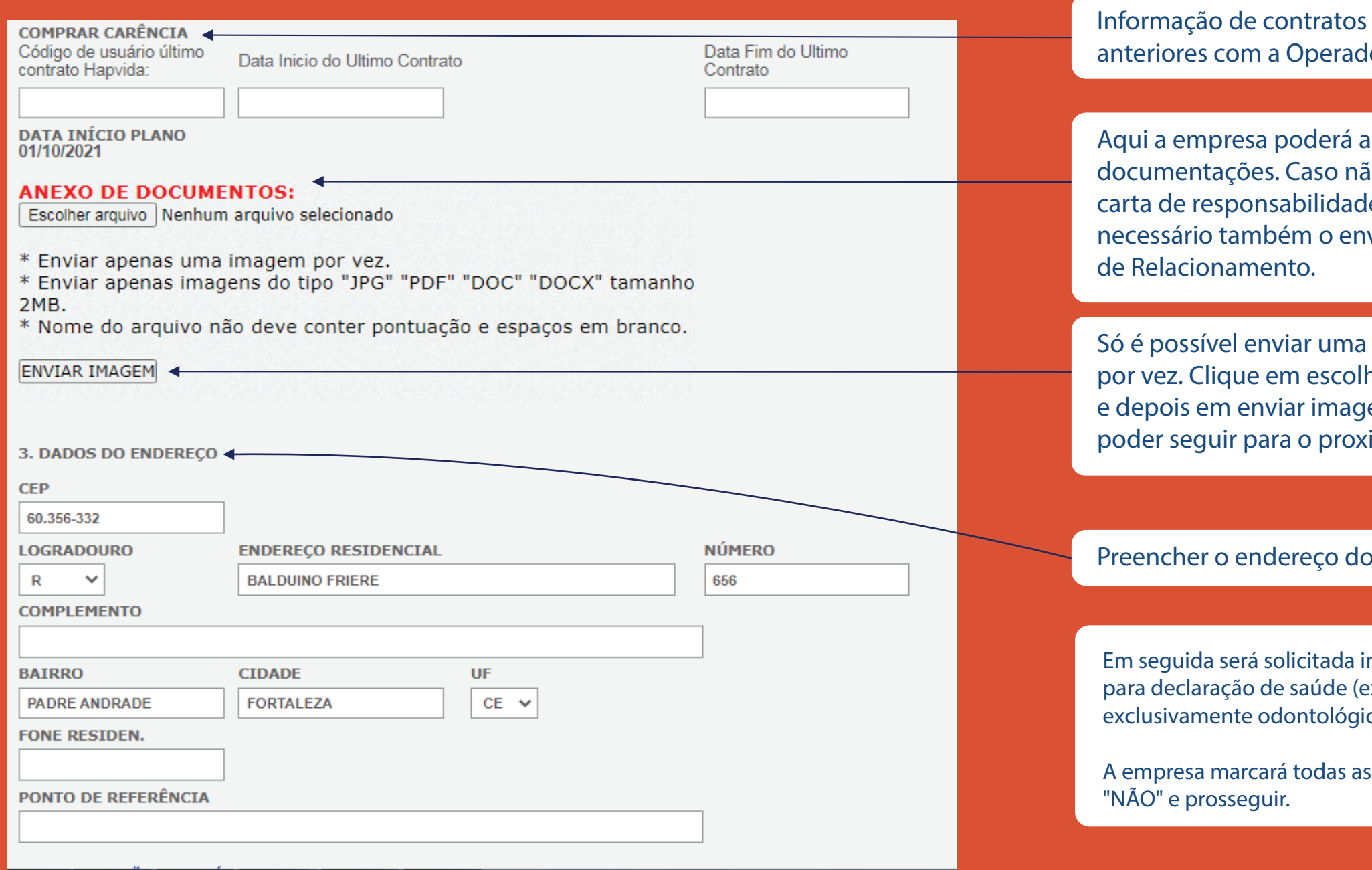

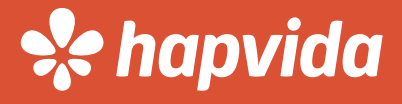

# eradora

**Adia anexar as**  $\mathbf s$ o não possua **idade**, sendo **o envio à área** 

## Sistema de Movimentação **Inclusão Dependente**

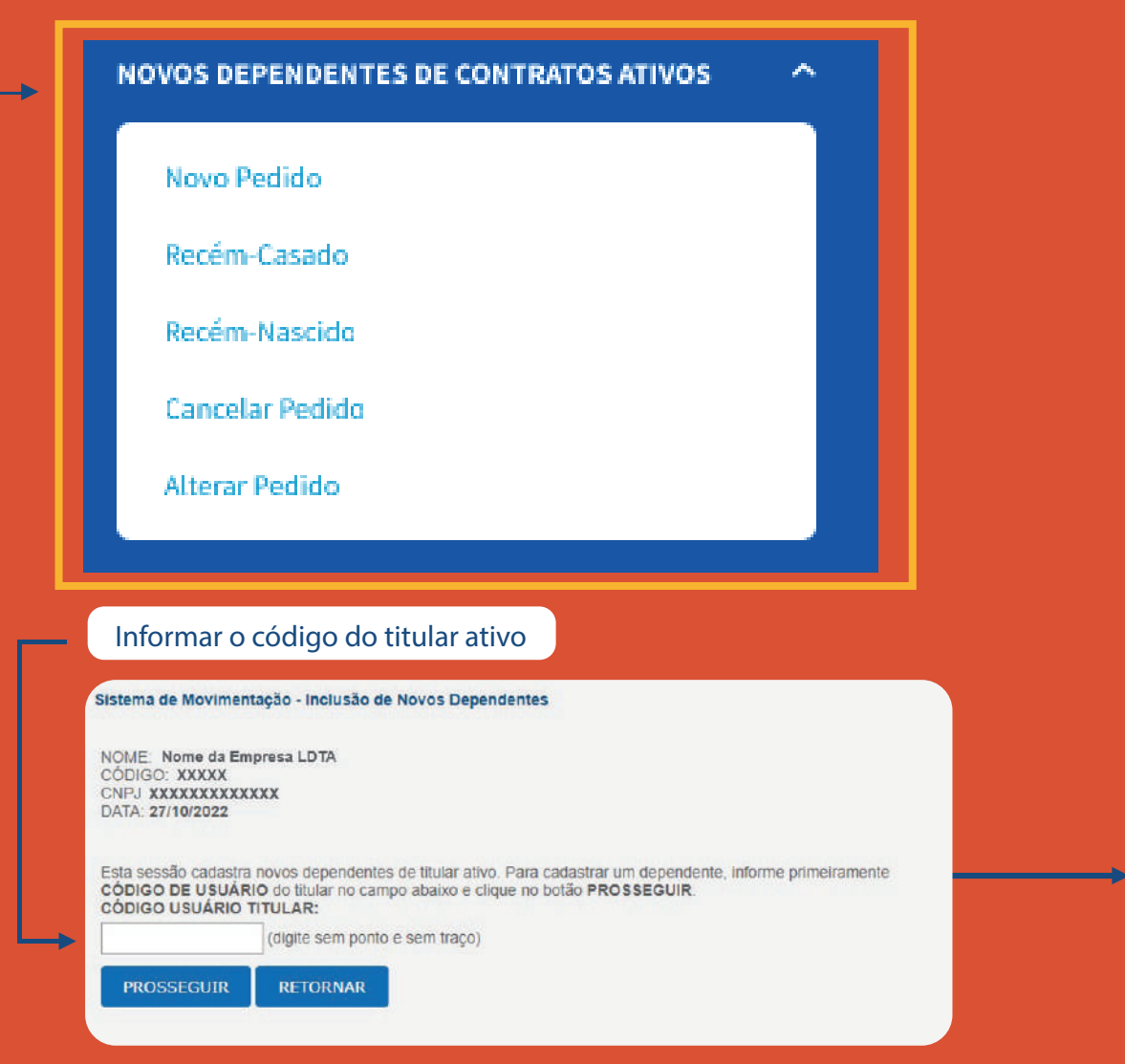

**Próximo passo é preencher as informações do dependente: CPF (caso seja menor), nome, data de nascimento, etc...**

No menu principal, a empresa vai especificar **se é dependente normal, recém-casado ou recém-nascido.** 

> **\*No casos de beneciário menores de 18 anos que não possuam CPF o campo não precisa ser preeenchido.**

Sistema de Movimentação - Ficha de Inclusão de Dependentes NOME: or capartamento protection contrato the national capacity

ATENÇÃO: O PERÍODO PARA MOVIMENTAÇÃO DE USUÁRIO PARA<br>O INÍCIO NO DIA (01/09/2021) ENCERROU.

NOME DEPENDENTE

........... V

**CTPS** 

O USUÁRIO SERÁ CADASTRADO APENAS PARA 01/10/2021.

 $CODIGO$ CNPJ<br>DATA CONNULSOR

NOME TITULAR

**ESTADO CIVIL** 

. . . . . . . .

PIS / PASEP

de nascimento.

PLANO

CPF

Constructive services of 1. DADOS DO DEPENDENTE

 $\mathbf{v}$ 

NOME DA MÃE DO DEPENDENTE

DECLARAÇÃO DE NASCIDO VIVO<br>(DNV) "Número existente na certidão

2. INFORMACÕES DO PLANO

DESCRIÇÃO DO PLANO

................ v

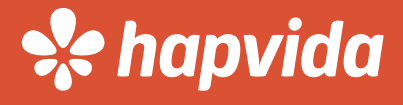

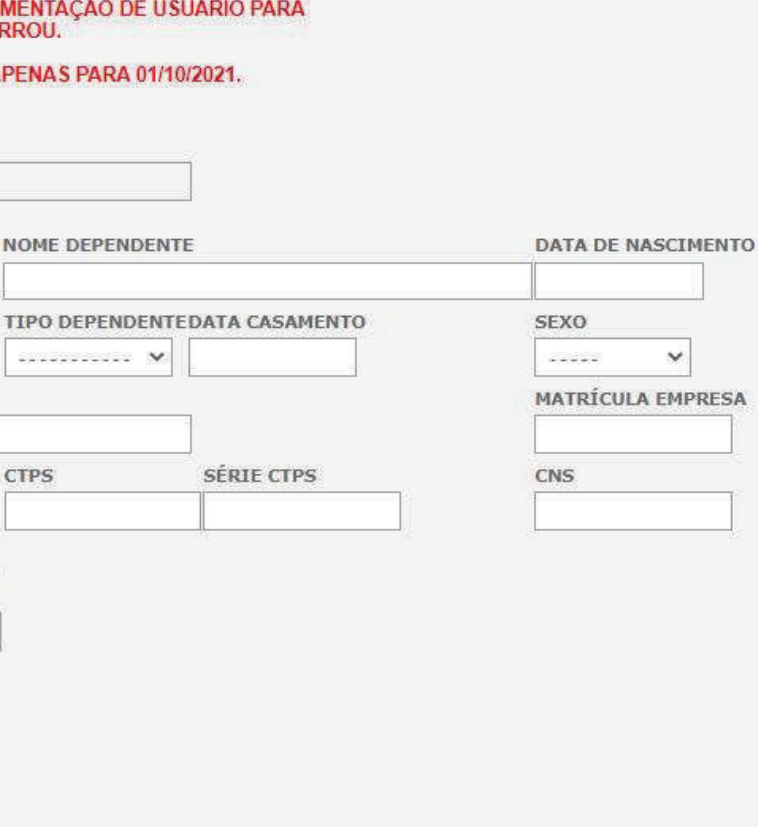

**SÉRIE CTPS** 

## Sistema de Movimentação **Inclusão Dependente**

exar as documentações. **Caso não possua carta de responsabilidade, sendo necessário também o envio à área de Relacionamento** 

**nformações para declaração** rá todas as opções como

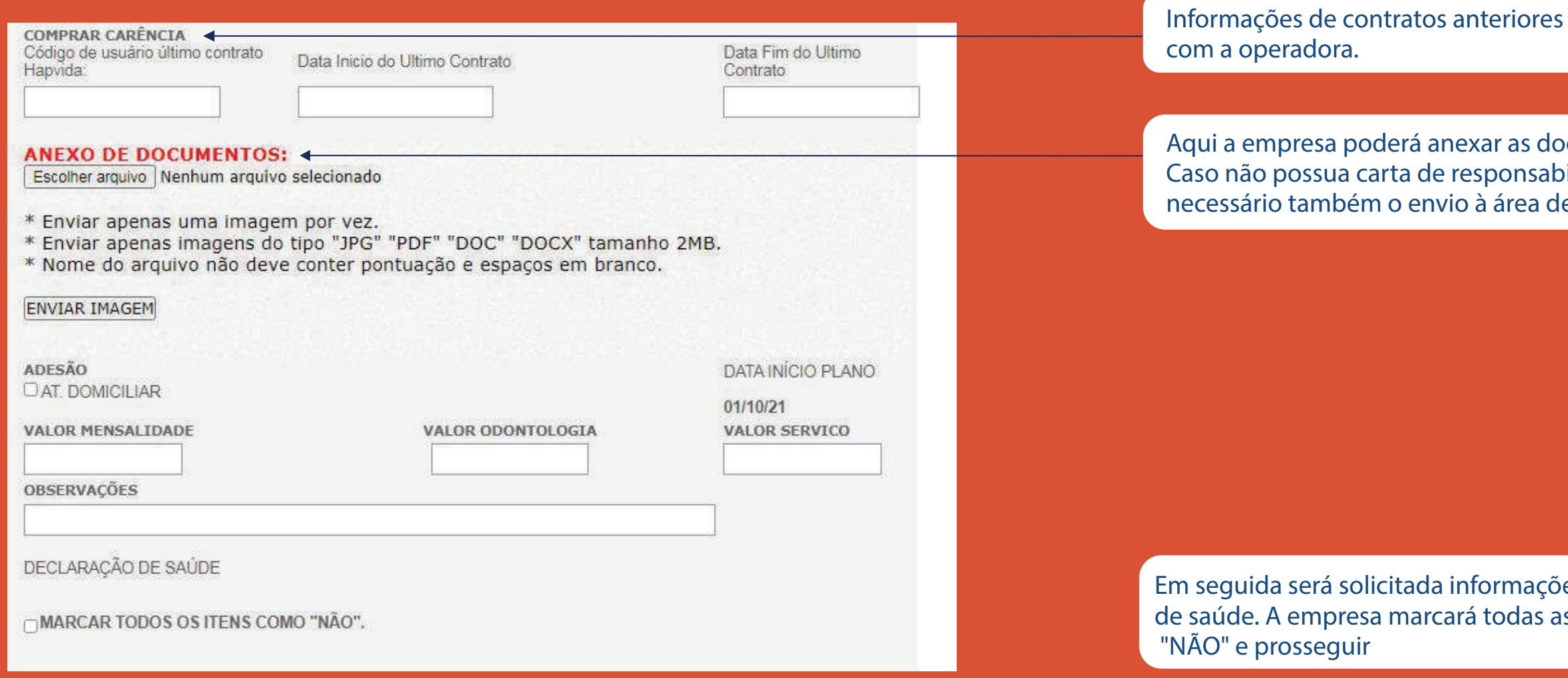

**\*Nos planos odonto, o documento não é necessário** 

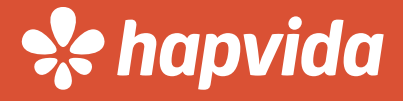

# Inclusão

# **Pontos Importantes**

**• Declaração de saúde e Carta ANS - AS Vias originais, preenchidas e assinadas pelo usuário,devem ser entregues obrigatoriamente na filial da cidade em que residem . Elas não geram bloqueio no plano, caso a pendência ainda não tenha sido sanada.** 

**• Para usuários com 59 anos ou mais, a apresentação das vias originais da Declaração de saúde e Carta ANS é obrigatória para a inclusão no contrato, exceto contratos exclusivamente odonto.** 

**• Para beneficiários Recém-nascidos e recém-casados, a inclusão é feita de imediato mediante apresentação da respectiva certidão. OBS: Contratos super simples, não possuem cláusula para Recém-casados.**

**• Caso a empresa possua pendência nas documentações, de usuários ativos ou não ativos, a informação ficará disponível logo após o login no sistema de movimentação.**

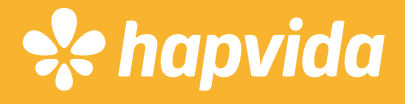

**A empresa deverá buscar a aba "PRÉ CANCELAMENTO TITULAR ATIVO" ou "PRÉ CANCELAMENTO DEPENDENTE ATIVO", e selecionar a opção "NOVO PEDIDO",** la será solicitado o código de beneficiário.

# Sistema de Movimentação **Pré cancelamento - titular dependente**

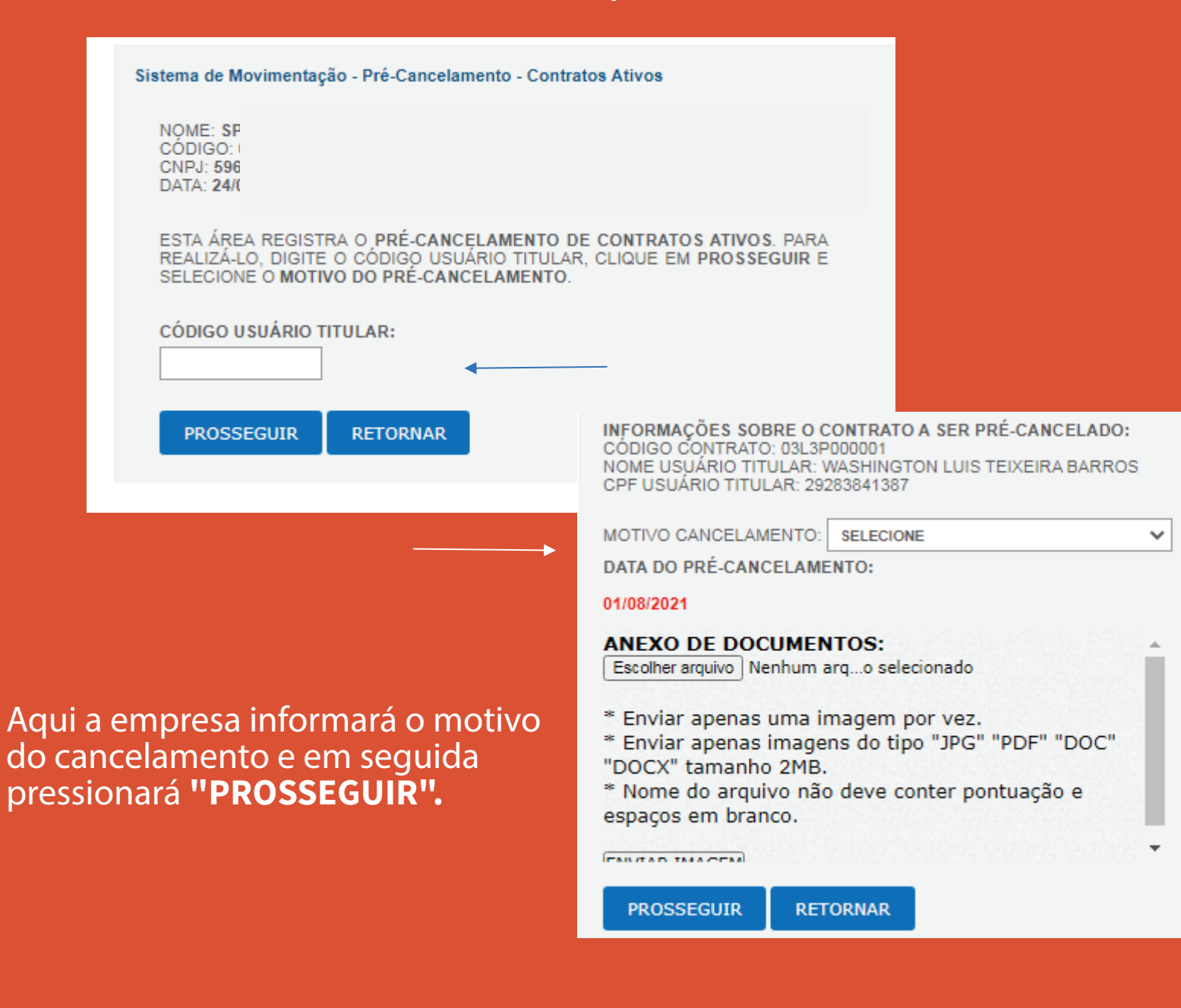

**No caso da empresa não possuir o código em mãos, ele pode ser copiado na opção "LISTA USUÁRIOS ATIVOS" em "SERVIÇOS".**

**OBS: Cancelando o Titular, os dependentes abaixo dele também serão cancelados, nesse caso não é necessário digitar os dependentes, apenas o titular.**

# e hapvida

# Sistema de Movimentação **Alteração de plano TITULAR e DEPENDENTE**

**• • Para alteração de plano, a empresa irá na opção "ALTERAÇÃO DE DADOS TITULAR ATIVO", "TROCAR PLANO",** será solicitado o código de beneficiário do titular.

ATENÇÃO: TODOS OS BENEFICIÁRIOS DESSE CONTRATO, TERÃO O PRODUTO<br>ATUALIZADO DE ACORDO COM O PRODUTO DO TITULAR. DADOS PARA TROCA DE PLANO TITULAR - 03L3P000002 - JOSE WOSHINGTON PEREIRA LEITAO **UNIDADE EMPRESA:**  $\mathbf{v}$ PLANO: Escolha o plano.  $\checkmark$ **DESCRICÃO DO PLANO** DATA PARA TROCA DE PLANO: 01/08/2021 OBSERVAÇÃO: **DADOS DO ENDEREÇO: NÚMERO LOGRADOURO ENDERECO RESIDENCIAL**  $AV \sim$ 1001 **COMPLEMENTO BAIRRO CIDADE UF CEP ITAQUI SAO LUIS**  $MA \sim$ **PROSSEGUIR RETORNAR** 

**• Confirma os dados e clica em prosseguir para finalizar o pedido.**

**• A empresa vai selecionar a "UNIDADE" e em seguida o plano desejado.**

**OBS: Alterando o plano do Titular, os dependentes abaixo dele também serão alterados para o mesmo produto.**

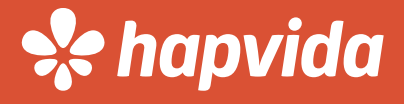

# Sistema de Movimentação **Alteração de plano TITULAR e DEPENDENTE**

**• Para alteração de dados, a empresa seleciona o campo "ALTERAÇÃO DE DADOS DE TITULAR ATIVO para corrigir os dados do titular ou ALTERAÇÃO DE DADOS DE DEPENDENTE ATIVO"** para correção de dados cadastrais dos dependentes.

**• Após a correção, clique em prosseguir para nalizar.** 

**• A empresa vai conferir as informações e corrigir os dados divergentes.** 

**• Após realizar a correção, clicar em prosseguir.**

**OBS: Para correção de nome, utilizar outro campo do site.** 

# **Schapvida**

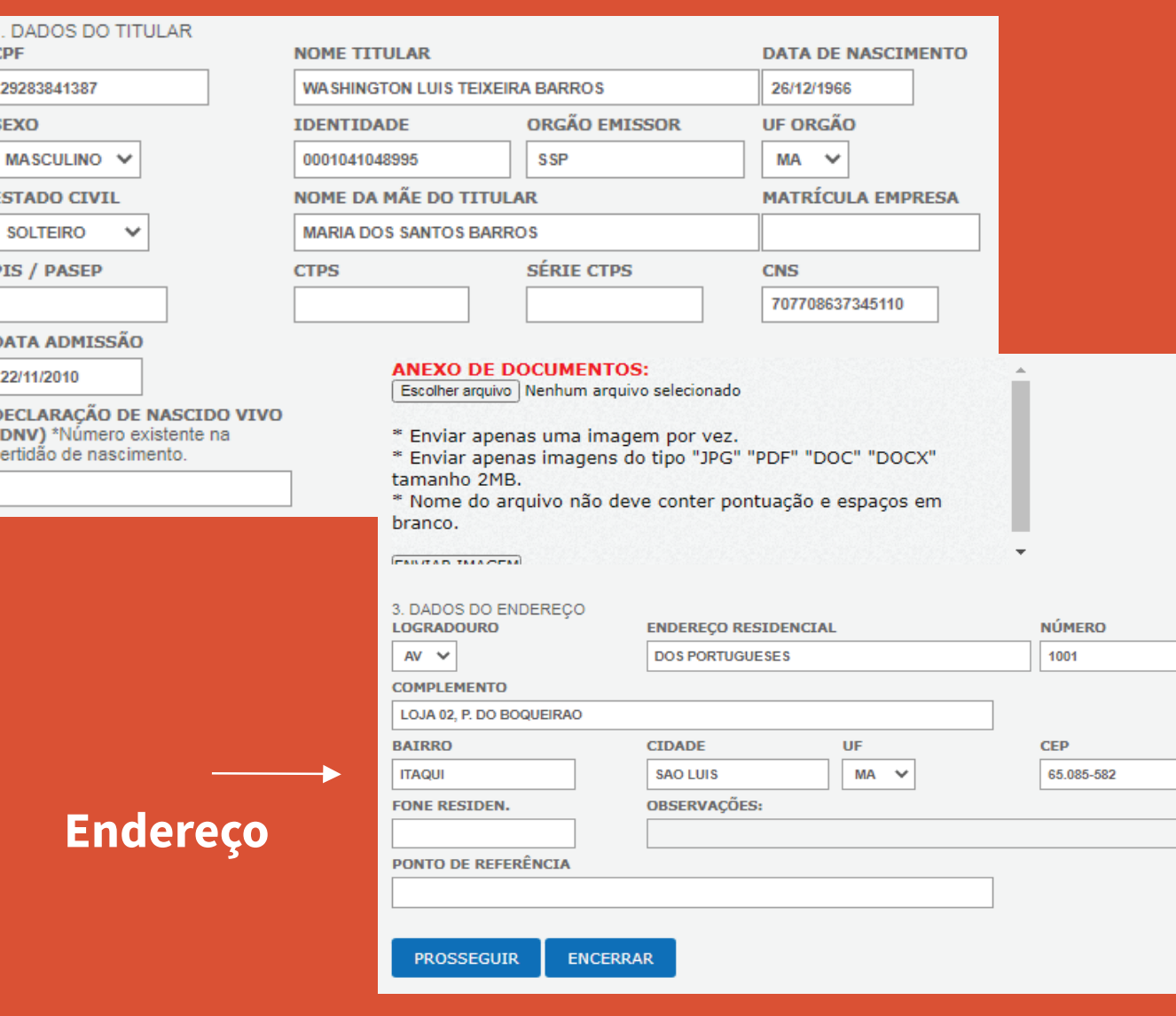

## Sistema de Movimentação **Transferência**

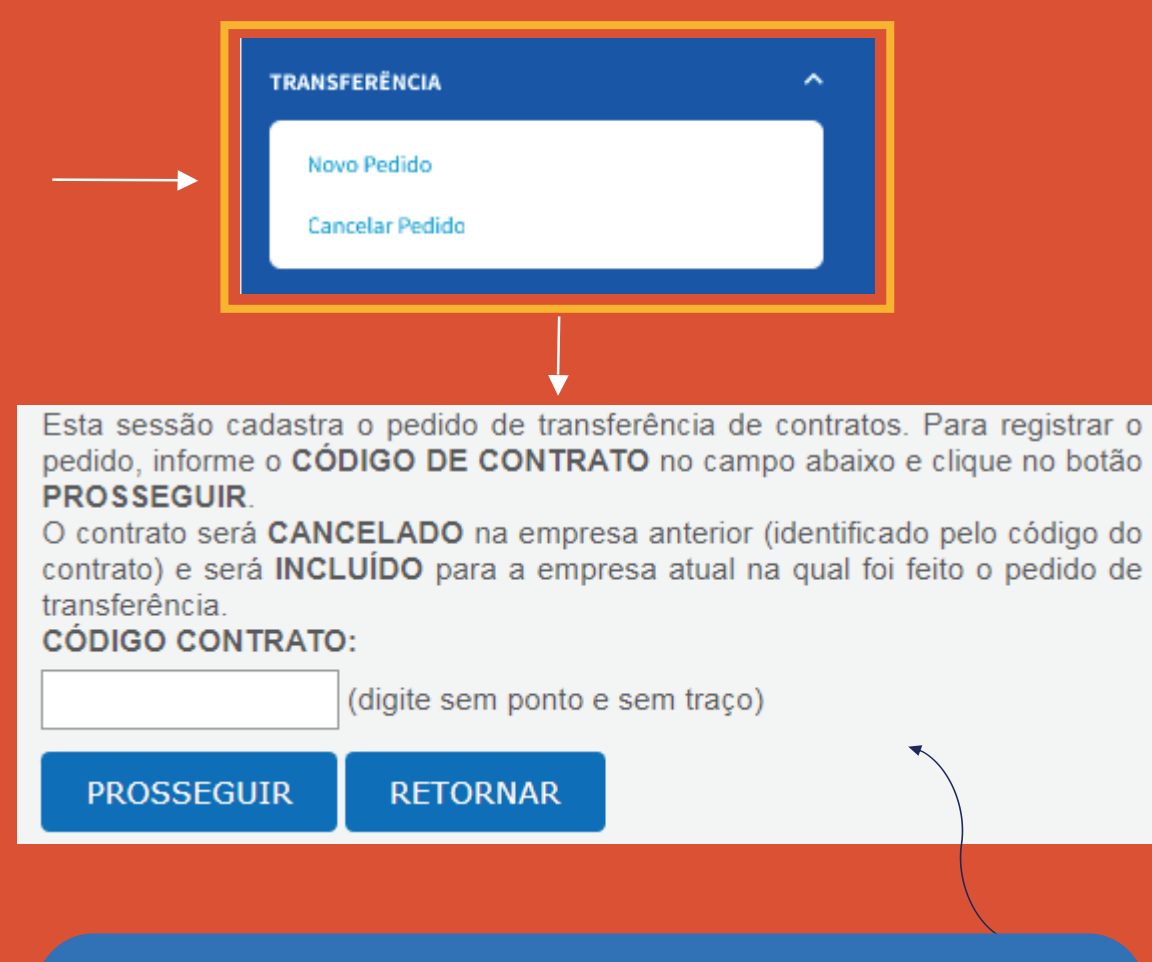

**A área de transferência é utilizada para migrar um beneficiário de um CNPJ para outro dentro do mesmo grupo (empresas coligadas).** 

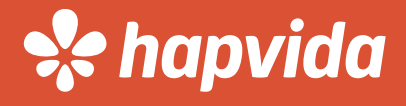

**•No campo informar o código do titular da empresa anterior, para que o mesmo seja incluído na empresa atual para qual está sendo feita a solicitação de transferência.**

**• Caso o titular possua dependentes os mesmos serão transferido automaticamente.**

**• A Transferência ocorrerá no dia 1º do mês subsequente, respeitando a data corte de movimentação.**

# Acesso ao site através do celular

**Aparelhos Android e IOS** 

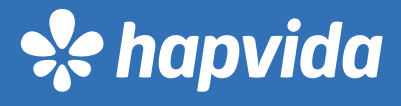

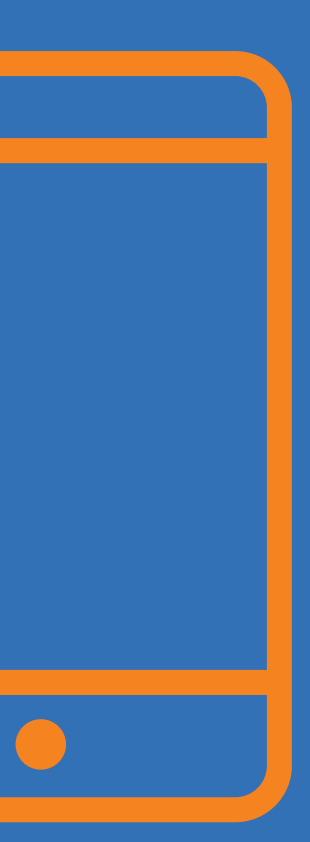

### **1. Acessar o site**

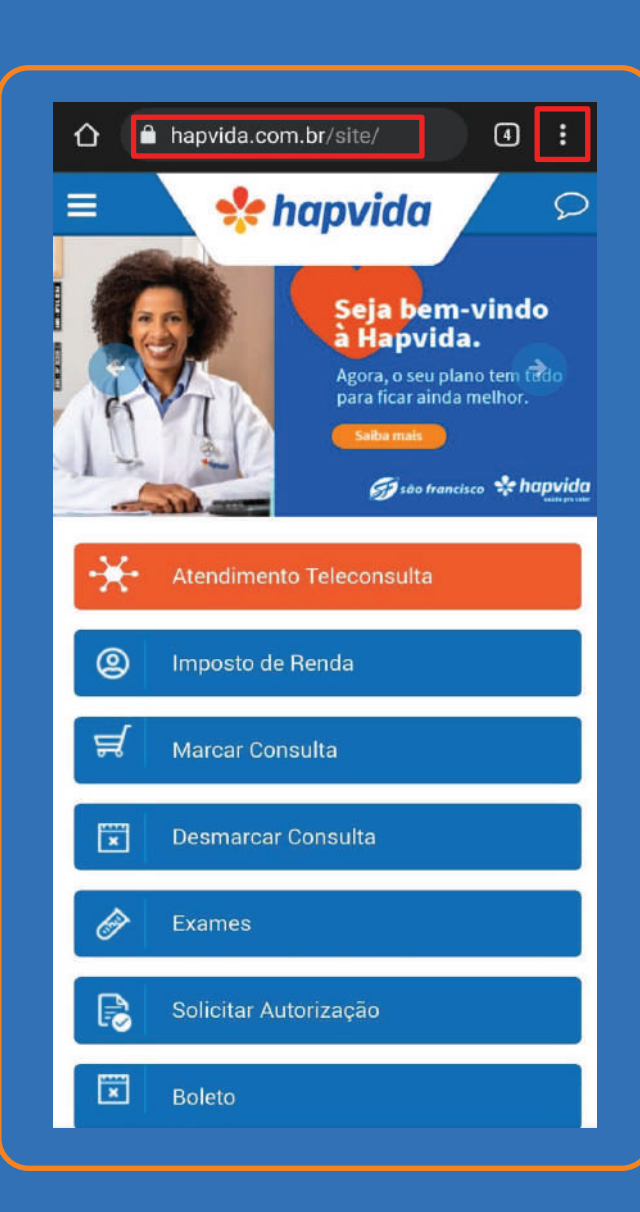

## **2. Configuração da página, clicar em"Versão para computador".**

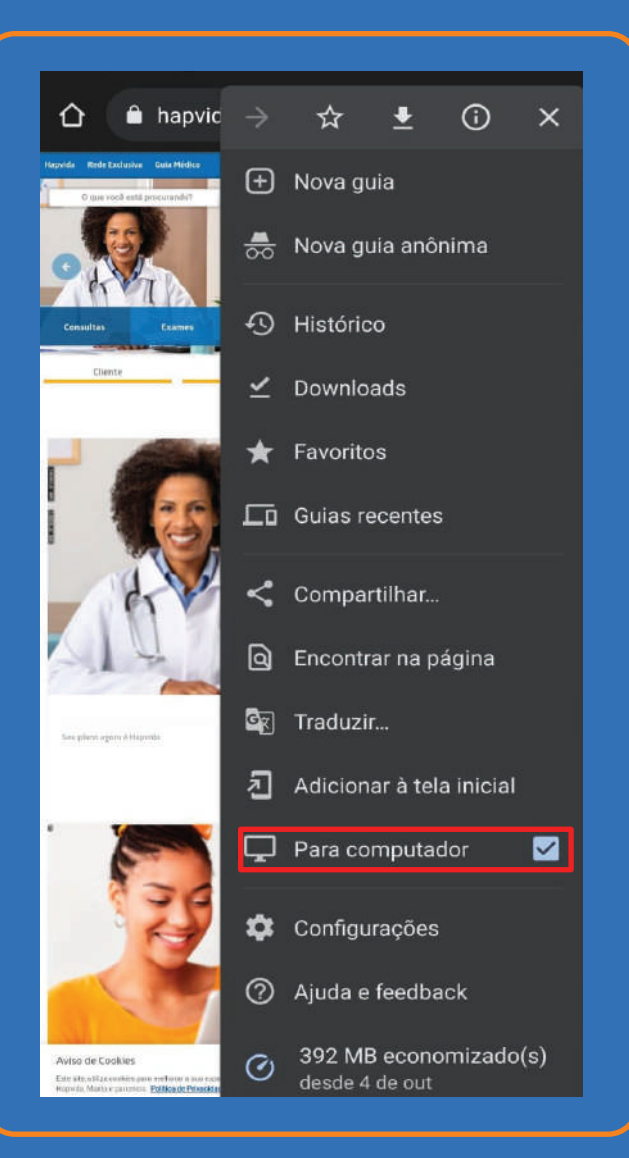

## **3. Atualizar a página. Ela ficará em formato WEB assim como no computador**

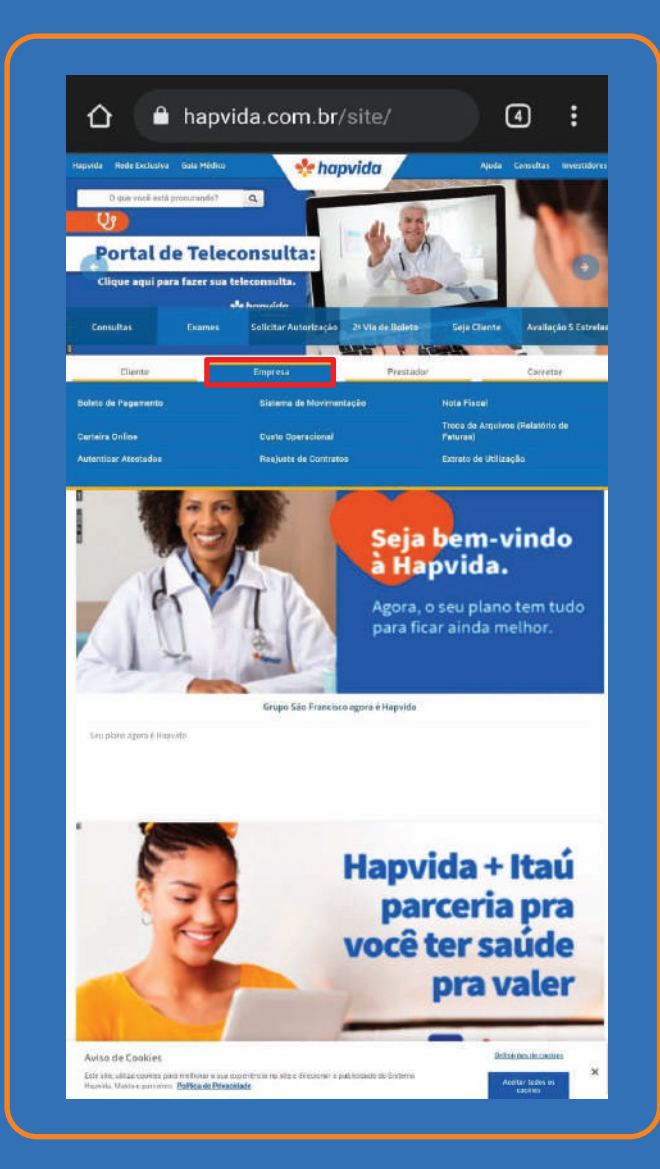

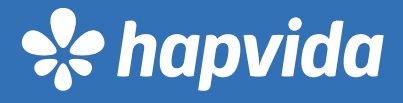

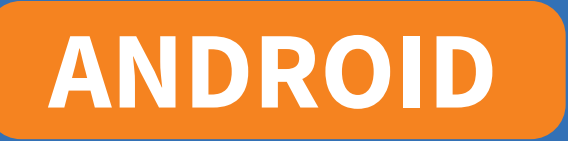

### **1. Acessar o site e clicar em " aA".**

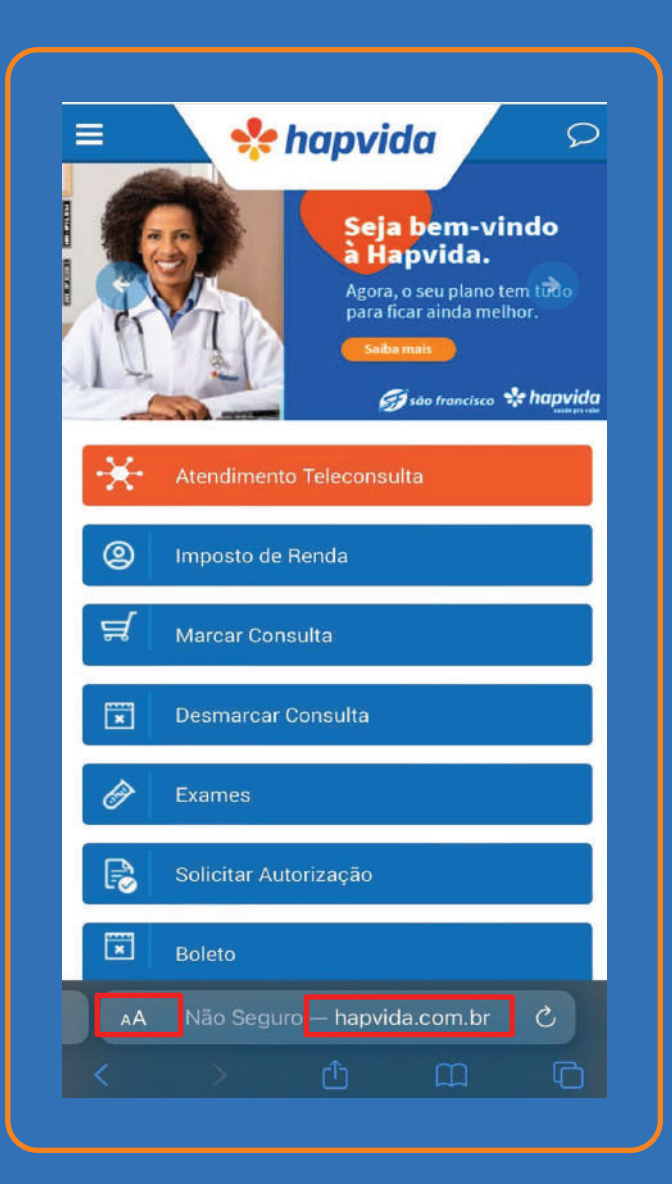

## **2. Configurações da página clicar em "Solicitar versão para computador".**

**IOS IOS** 

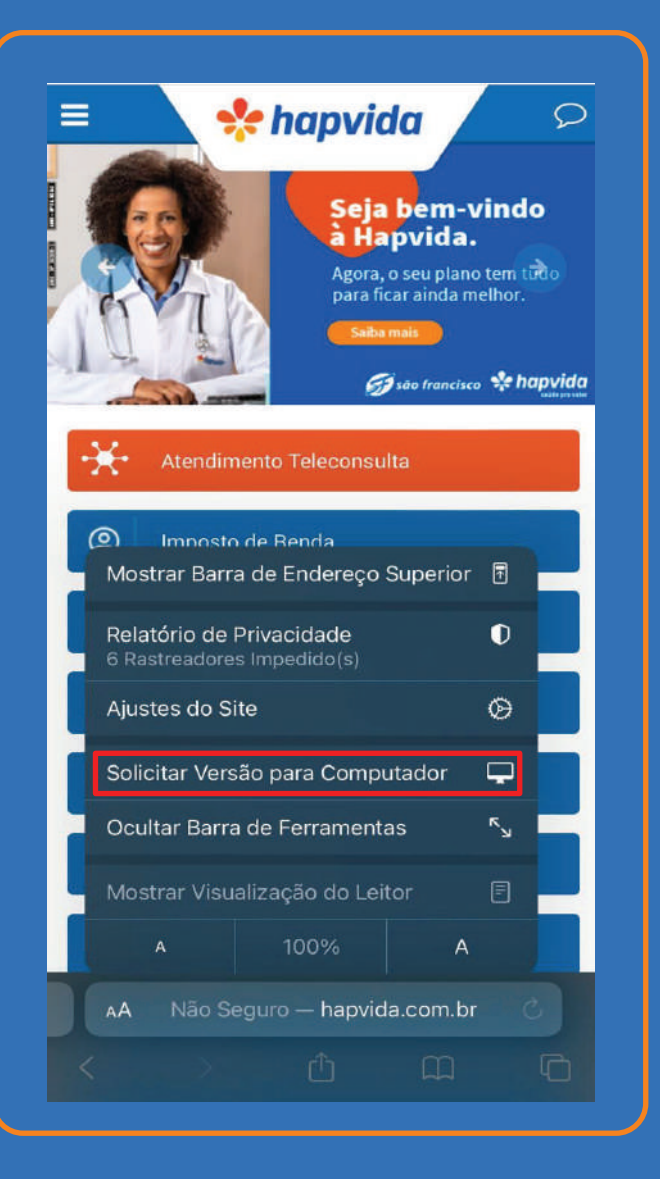

### **3. Clicar em "versão para computador"**

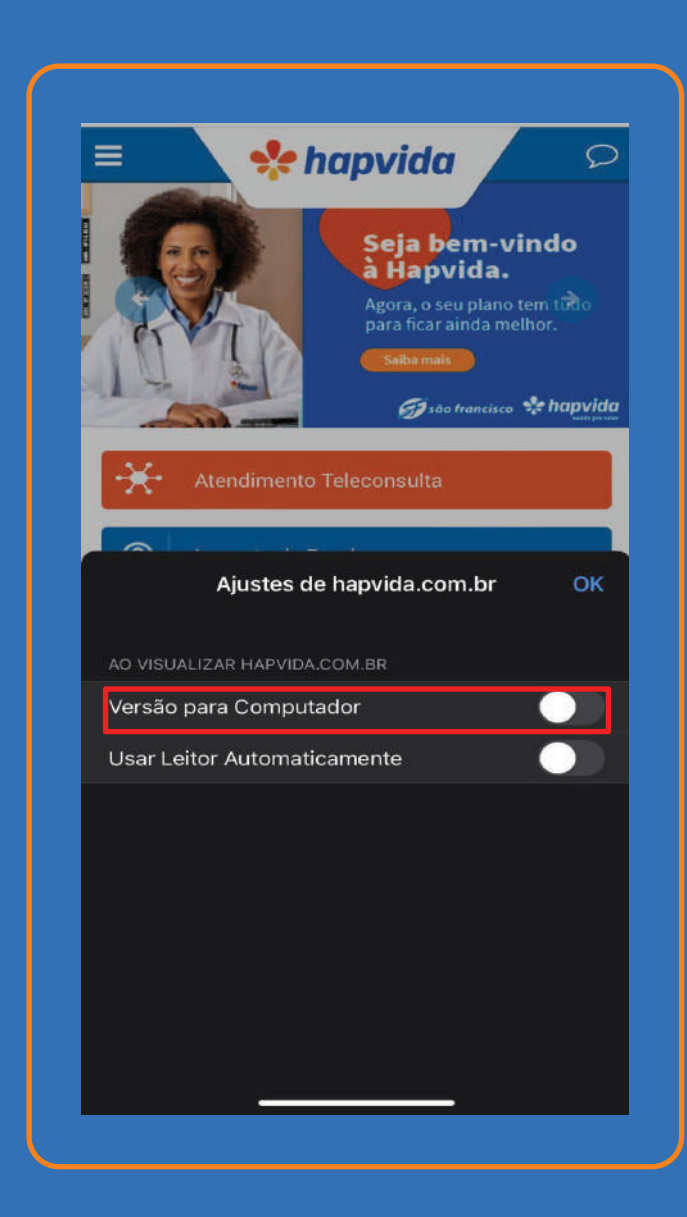

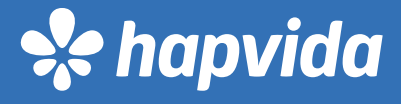

# **IOS IOS**

### **4. Clicar na opção empresa quando a página atualizar. 5. As opções serão exibidas na tela.**

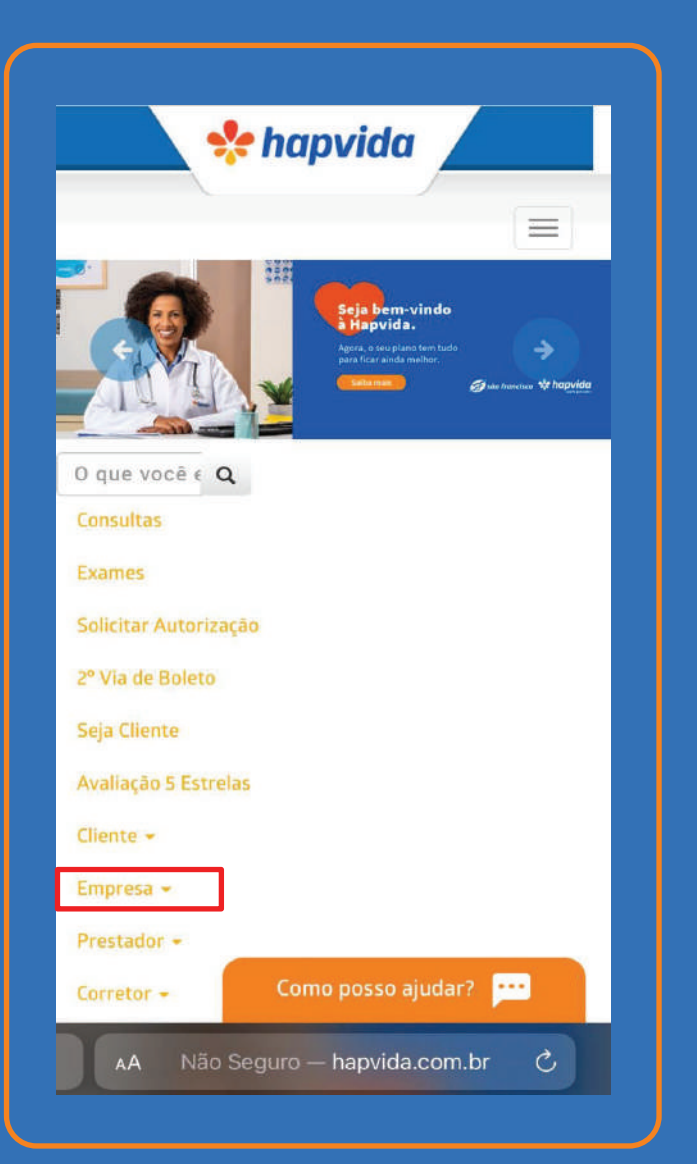

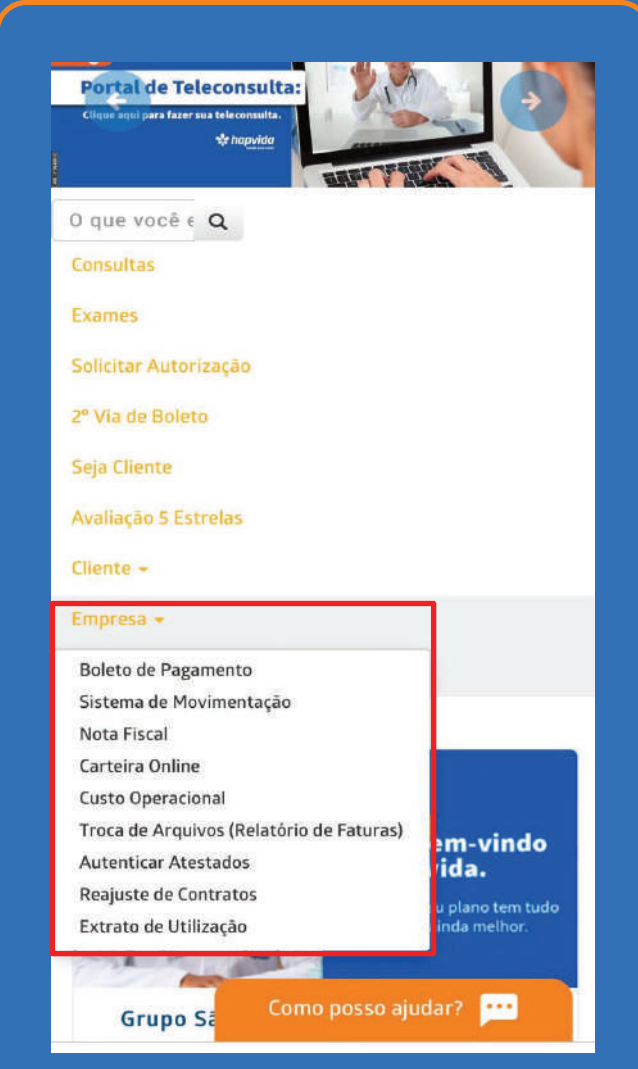

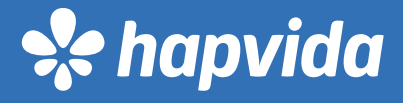

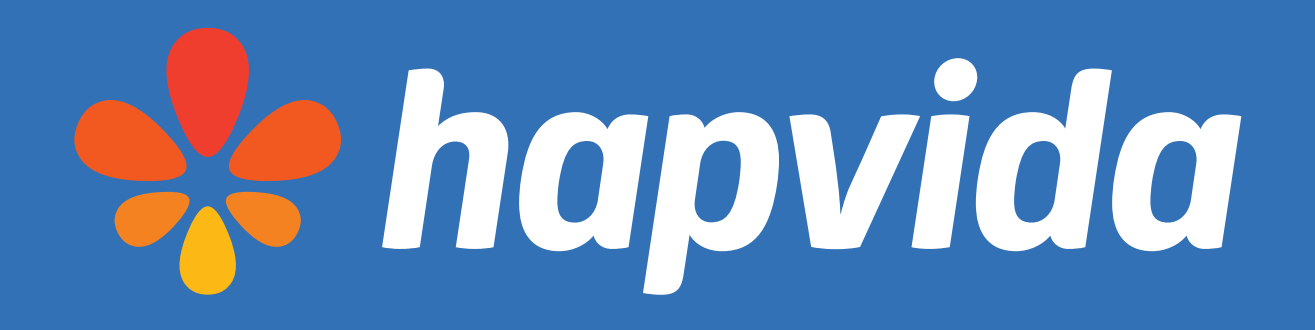

ANS - nº36.825-3

Responsável Técnico: Dr. Francisco Floriano Delgado Perdigão - CRM/CE 4953